# OPEN (660) 120/140/150 II 12.1" /14.1" /15.1" TFT Intel® Celeron/Pentium® III Multimedia Open-frame Panel PC

User's Manual (version 2.1)

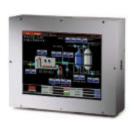

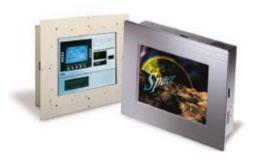

# **Copyright Notice**

This document is copyrighted, 2001 by the Manufacturer. The information provided in this document has been carefully checked and is accurate at the time of publication. However, the Manufacturer assumes no responsibility for any infringements of patents or other rights of third parties that may result from its use.

No part of this publication may be reproduced, stored in a retrieval system, or transmitted in any form of or via any means without the prior written permission of the Manufacturer. Further, this publication and features described herein are subject to change without notice.

### **Trademarks**

All brand and product names used for identification in this document are trademarks or registered trademarks of their respective companies.

Copyright 2001, Feb. Version 2.1
 All rights reserved.
 Printed in Taiwan

## Unpacking

After unpacking the **OPEN (660)** system carton, check and see if the following items are included and in good condition.

| • | OF | PEN (660) 120/140/150 II main system                                                     | Х  | 1      |
|---|----|------------------------------------------------------------------------------------------|----|--------|
| • | Ac | cessories                                                                                |    |        |
|   | -  | Power cord                                                                               | Х  | 1      |
|   | -  | External FDD cable                                                                       | Х  | 1      |
|   | -  | External IDE cable                                                                       | Х  | 1      |
|   | -  | External FDD & HDD power cable                                                           | Х  | 1      |
|   | -  | User manual diskette in .pdf format                                                      | Х  | 1      |
|   | -  | Utilities & drivers diskettes                                                            | Х  | 6      |
|   | -  | Touchscreen drivers                                                                      | Х  | 1 set  |
|   |    | or utilities and drivers CD diskette                                                     | Х  | 1      |
|   |    | (for touchscreen drivers, please download the updated drivers from the following website | ıе |        |
|   |    | http://www.microtouch.com or                                                             |    |        |
|   |    | http://www.elotouch.com                                                                  |    |        |
|   | -  | Mounting kit for system mounting                                                         | Х  | 2 sets |

Warranty card

Screw packet

Make sure that all of the items listed above are present. If any of the above items is missing, contact your dealer immediately.

# Warranty

All products manufactured by the manufacturer are warranted against defective materials for one year starting from the date of delivery to the original purchaser.

# **Important Safety Precautions**

Before getting started, read these instructions and save them for later reference.

- Turn off the computer before cleaning. Clean with a damp or dry cloth only. Do not spray any liquid cleaner on screen directly.
- The power outlet socket used to plug in the computer power cord must be located near the system and easily accessible. Do not use outlets on the same circuit of the systems that regularly switched on and off.
- 3. Make sure the voltage of the power source is correct before connecting the computer to the power outlet.
- 4. If the computer is sharing an extension cord with other devices, make sure the total ampere rating of the devices plugged into the extension cord does not exceed the cord's ampere rating.
- 5. Do not expose the power cord, extension cord and power outlet to moisture.
- 6. Install the computer on a reliable surface to prevent damage caused by dropping.
- 7. This computer is not equipped with an operating system. An operating system must be loaded first before installing any software into the computer.
- 8. Disconnect the power cord from the computer before any installation. Make sure both the computer and the external devices are turned off. The sudden surge of power may ruin any sensitive components. Also make sure the computer is properly grounded.
- During installation of any internal components, be sure to ground yourself to keep from any static charge. Most electronic components are sensitive to the static electric charge. Use a grounding wrist strap and place all electronic components in any static-shielded devices.

- 10. The openings on the computer enclosure are for the cabin ventilation to prevent the computer from overheating. DO NOT COVER THE OPENINGS.
- 11. The brightness of the flat panel display will decrease with use. However, hours of use will vary depending on the application environment.
- 12. If the computer is equipped with a touch panel, avoid using sharp objects to operate the touch panel. Scratches on the touch panel may cause malcalibration or non-function to the panel.
- 13. The LCD panel display is not subject to shock or vibration. When assembling the computer, make sure it is securely installed.

# **Table of Contents**

| 1. | INTRODUCTION                                                                                                    | 1-1                                                            |
|----|----------------------------------------------------------------------------------------------------|----------------------------------------------------------------|
|    | 1.1. GENERAL INFORMATION 1.2. WHAT COVERS IN THIS MANUAL 1.3. SPECIFICATIONS 1.4. DIMENSIONS 1.5. OPTIONAL MODULES & ACCESSORIES 1.5.1. Touchscreen Module                                                                                                    | 1-3<br>1-5<br>1-9<br>1-11                                      |
| 2. | IDENTIFYING THE SYSTEM COMPONENTS                                                                                                    | . 2-13                                                         |
|    | <ul> <li>2.1. FRONT VIEW</li> <li>2.2. SIDE VIEWS</li> <li>2.3. I/O OUTLETS</li> <li>2.4. SYSTEM MAJOR PARTS</li> <li>2.5. SYSTEM SETUP FOR THE FIRST-TIME USE</li> <li>2.5.1. Installation Procedures</li> <li>2.5.2. Running the BIOS Setup</li> <li>2.5.3. Operating System and Driver Installation</li> </ul>               | 2-15<br>2-16<br>2-18<br>2-19<br>2-19<br>2-20                   |
| 3. | MOUNTING OPTIONS                                                                                                    | . 3-23                                                         |
|    | 3.1. DIFFERENT FRONT BEZELS 3.1.1. OPEN (660) system with Small Bezel 3.1.2. OPEN (660) system with Big Bezel 3.1.3. Aluminum Alloy Frame 3.2. METAL FIXTURES 3.2.1. Metal Fixture A 3.2.2. Metal Fixture B 3.3. FRONT MOUNTING 3.3.1. Front Mounting with Touchscreen Module 3.3.2. Front Mounting w/o Touchscreen Module 3.4. | 3-24<br>3-25<br>3-26<br>3-27<br>3-27<br>3-28<br>3-29<br>e 3-29 |
|    | 3.4. REAR MOUNTING                                                                                                    | 3-33<br>3-34                                                   |
|    | 3.5 Panel Mounting                                                                                                    | 3-36                                                           |

| <b>4</b> .    | SYST                                                                                     | EM HARDWARE INSTALLATION                                                                                                    | 4-37                                                         |
|---------------|------------------------------------------------------------------------------------------|----------------------------------------------------------------------------------------------------|--------------------------------------------------------------|
| 4             | 1.2.<br>1.3.<br>4.3.1.<br>4.3.2.<br>1.4.<br>4.4.1.<br>4.4.2.<br>1.5.<br>4.5.1.<br>4.5.2. | INSTALLING THE CPU INSTALLING THE SDRAM MEMORY MODULE INSTALLING THE HDD OPEN 120/140 2.5" HDD Installation OPEN 150 3.5" HDD Installation INSTALLING THE FDD External FDD connection Internal FDD installation for OPEN 150 INSTALLING THE CD-ROM DRIVE External CD-ROM connection Installing Internal CD-ROM for OPEN 1 EXPANSION SLOT | 4-40<br>4-41<br>4-42<br>4-43<br>4-43<br>4-44<br>4-45<br>4-45 |
| <b>5</b> .    | 1/00                                                                                     | ONNECTION                                                                                                    | 5-49                                                         |
| 5 5 5 5 5 5 5 | 5.2.<br>5.3.<br>5.4.<br>5.5.<br>5.6.<br>5.7.<br>5.8.                                     | VGA INTERFACE                                                                                                    | 5-51<br>5-53<br>5-53<br>5-54<br>5-54<br>5-55                 |
|               |                                                                                          | PS/2 MouseAC/DC Inlet/Power Switch                                                                                                    |                                                              |
| 5             | 5.11.                                                                                    |                                                                                                    | 5-56                                                         |

|                                                                                                    | ATING JUMPERS & CONNECTORS6-                                                                                                    |                                                                                         |
|----------------------------------------------------------------------------------------------------|----------------------------------------------------------------------------------------------------|-----------------------------------------------------------------------------------------|
|                                                                                                    | mpers & Jumper Setting6-                                                                                                    |                                                                                         |
| 6.2.1.1.                                                                                                    |                                                                                                    |                                                                                         |
| 6.2.1.2.                                                                                                    |                                                                                                    |                                                                                         |
| 6.2.1.3.                                                                                                    | <b>3</b> \                                                                                                    |                                                                                         |
| 6.2.1.4.                                                                                                    |                                                                                                    |                                                                                         |
|                                                                                                    | onnectors & Pin Assignment6-                                                                                                    |                                                                                         |
| 6.2.2.1.                                                                                                    |                                                                                                    |                                                                                         |
| 6.2.2.2.                                                                                                    |                                                                                                    |                                                                                         |
| 6.2.2.3.                                                                                                    |                                                                                                    |                                                                                         |
| 6.2.2.4.                                                                                                    |                                                                                                    |                                                                                         |
| 6.2.2.5.                                                                                                    |                                                                                                    |                                                                                         |
| 6.2.2.6.                                                                                                    |                                                                                                    |                                                                                         |
| 6.2.2.7.                                                                                                    | · · · · · · · · · · · · · · · · · · ·                                                                                                    |                                                                                         |
|                                                                                                    | CN9: Audio, LAN, VGA CRT & LED6-                                                                                                    |                                                                                         |
| 6.2.2.9.                                                                                                    |                                                                                                    |                                                                                         |
|                                                                                                    | ). FDC1: FDD Connector6-                                                                                                    |                                                                                         |
|                                                                                                    | . FAN1: FAN Connector6-                                                                                                    |                                                                                         |
| 6.2.2.12                                                                                                    | 2. CN4: PCI/ISA Expansion Slot6-                                                                                                    | -79                                                                                     |
|                                                                                                    |                                                                                                    |                                                                                         |
| 7. AWARD B                                                                                                    | 31OS SETUP7-                                                                                                    | 83                                                                                      |
|                                                                                                    |                                                                                                    |                                                                                         |
| 7.1. <b>A</b> WAF                                                                                                    | RIOS SETUP         7-           RD BIOS         7-           TROL KEY DEFINITION         7-                                                                                                    | -84                                                                                     |
| 7.1. Awar<br>7.2. Cont                                                                                                    | RD BIOS7- TROL KEY DEFINITION7-                                                                                                    | -84<br>-85                                                                              |
| 7.1. AWAF<br>7.2. CONT<br>7.3. GETT                                                                                                    | RD BIOS7-                                                                                                    | -84<br>-85<br>-86                                                                       |
| 7.1. AWAF<br>7.2. CONT<br>7.3. GETT<br>7.3.1. Ma                                                                                                    | RD BIOS       7-         TROL KEY DEFINITION       7-         TING HELP       7-         ain Menu       7-                                                                                                    | -84<br>-85<br>-86<br>- <i>86</i>                                                        |
| 7.1. AWAF<br>7.2. CONT<br>7.3. GETT<br>7.3.1. Ma<br>7.4. AWA                                                                                                    | RD BIOS       7-         TROL KEY DEFINITION       7-         TING HELP       7-         ain Menu       7-         ARD BIOS SETUP       7-                                                                                                    | -84<br>-85<br>-86<br>- <i>86</i><br>-87                                                 |
| 7.1. AWAF<br>7.2. CONT<br>7.3. GETT<br>7.3.1. Ma<br>7.4. AWA<br>7.4.1. AV                                                                                                    | RD BIOS       7-         TROL KEY DEFINITION       7-         TING HELP       7-         ain Menu       7-                                                                                                    | -84<br>-85<br>-86<br>- <i>8</i> 6<br>-87                                                |
| 7.1. AWAF<br>7.2. CONT<br>7.3. GETT<br>7.3.1. Ma<br>7.4. AWA<br>7.4.1. AV<br>7.4.2. Sta                                                                                       | RD BIOS       7-         TROL KEY DEFINITION       7-         TING HELP       7-         ain Menu       7-         ARD BIOS Setup       7-         WARD BIOS Setup Main Menu       7-                                                                                                    | -84<br>-85<br>-86<br>-86<br>-87<br>-87                                                  |
| 7.1. AWAF<br>7.2. CONT<br>7.3. GETT<br>7.3.1. Ma<br>7.4. AWA<br>7.4.1. AV<br>7.4.2. Sta<br>7.4.3. BI                                                                          | RD BIOS                                                                                                    | -84<br>-85<br>-86<br>-86<br>-87<br>-87<br>-89                                           |
| 7.1. AWAF<br>7.2. CONT<br>7.3. GETT<br>7.3.1. Ma<br>7.4. AWA<br>7.4.1. AV<br>7.4.2. Sta<br>7.4.3. BI<br>7.4.4. Ch                                                             | RD BIOS                                                                                                    | -84<br>-85<br>-86<br>-86<br>-87<br>-87<br>-89<br>-92                                    |
| 7.1. AWAF 7.2. CONT 7.3. GETT 7.3.1. Ma 7.4. AWA 7.4.1. AV 7.4.2. St. 7.4.3. BI 7.4.4. Ch 7.4.5. Po 7.4.6. Pn                                                                 | RD BIOS                                                                                                    | -84<br>-85<br>-86<br>-87<br>-87<br>-89<br>-92<br>-93<br>-94                             |
| 7.1. AWAF 7.2. CONT 7.3. GETT 7.3.1. Ma 7.4. AWA 7.4.1. AV 7.4.2. Sta 7.4.3. BI 7.4.4. Ch 7.4.5. Po 7.4.6. Pn 7.4.7. Lo                                                       | RD BIOS                                                                                                    | -84<br>-85<br>-86<br>-87<br>-87<br>-89<br>-92<br>-93<br>-94<br>-95                      |
| 7.1. AWAF 7.2. CONT 7.3. GETT 7.3.1. Ma 7.4. AWA 7.4.1. AV 7.4.2. Sta 7.4.3. BI 7.4.4. Ch 7.4.5. Po 7.4.6. Pn 7.4.7. Lo 7.4.8. Lo                                             | RD BIOS                                                                                                    | -84<br>-85<br>-86<br>-87<br>-87<br>-92<br>-93<br>-94<br>-95<br>-96                      |
| 7.1. AWAF 7.2. CONT 7.3. GETT 7.3.1. Ma 7.4. AWA 7.4.1. AV 7.4.2. St. 7.4.3. BI 7.4.4. Ch 7.4.5. Po 7.4.6. Pn 7.4.7. Lo 7.4.9. Int                                            | RD BIOS                                                                                                    | -84<br>-85<br>-86<br>-87<br>-87<br>-93<br>-94<br>-95<br>-96<br>-97                      |
| 7.1. AWAF 7.2. CONT 7.3. GETT 7.3.1. Ma 7.4. AWAF 7.4.1. AV 7.4.2. St. 7.4.3. BI 7.4.4. Ch 7.4.5. Po 7.4.6. Pn 7.4.7. Lo 7.4.8. Lo 7.4.9. In 7.4.10. Us                       | RD BIOS       7-         TROL KEY DEFINITION       7-         TING HELP       7-         Pain Menu       7-         ARD BIOS SETUP       7-         WARD BIOS Setup Main Menu       7-         Pandard CMOS Setup       7-         POS Features Setup       7-         Power Management Setup       7-         POS Features Setup       7-         POS Features Setup       7- </th <td>-84<br/>-85<br/>-86<br/>-87<br/>-87<br/>-92<br/>-93<br/>-94<br/>-95<br/>-96<br/>-97</td>                 | -84<br>-85<br>-86<br>-87<br>-87<br>-92<br>-93<br>-94<br>-95<br>-96<br>-97               |
| 7.1. AWAF 7.2. CONT 7.3. GETT 7.3.1. Ma 7.4. AWA 7.4.1. AV 7.4.2. St. 7.4.3. BI 7.4.4. Ch 7.4.5. Po 7.4.6. Pn 7.4.7. Lo 7.4.8. Lo 7.4.9. In: 7.4.11. ID                       | RD BIOS       7-         TROL KEY DEFINITION       7-         TING HELP       7-         PARD BIOS SETUP       7-         WARD BIOS Setup Main Menu       7-         Pandard CMOS Setup       7-         POS Features Setup       7-         Power Management Setup       7-         POP CI Configuration       7-         POS Defaults       7-         Poad Setup Defaults       7-         Potential Setup       7-         Post Feastword       7-         POE HDD Auto Detection       7-                                                                                                    | -84<br>-85<br>-86<br>-87<br>-87<br>-92<br>-93<br>-94<br>-95<br>-96<br>-97               |
| 7.1. AWAF 7.2. CONT 7.3. GETT 7.3.1. Ma 7.4. AWA 7.4.1. AV 7.4.2. St. 7.4.3. BI 7.4.4. Ch 7.4.5. Po 7.4.6. Pn 7.4.7. Lo 7.4.8. Lo 7.4.9. In: 7.4.10. Us 7.4.11. ID 7.4.12. Sa | RD BIOS       7-         TROL KEY DEFINITION       7-         TING HELP       7-         Pain Menu       7-         ARD BIOS SETUP       7-         WARD BIOS Setup Main Menu       7-         Pandard CMOS Setup       7-         POS Features Setup       7-         Power Management Setup       7-         POS Features Setup       7-         POS Features Setup       7- </th <td>-84<br/>-85<br/>-86<br/>-87<br/>-87<br/>-92<br/>-93<br/>-94<br/>-95<br/>-96<br/>-97<br/>-98<br/>100</td> | -84<br>-85<br>-86<br>-87<br>-87<br>-92<br>-93<br>-94<br>-95<br>-96<br>-97<br>-98<br>100 |

| 8. SOFTWARE DRIVE                                                                                                    | RS INTRODUCTIONS 8-103   |
|----------------------------------------------------------------------------------------------------|--------------------------|
| 8.1.1. Features<br>8.2. OPEN (660) Po<br>8.3. AUDIO SETUP                                                                                                    | 8-104<br>                |
| 9. TOUCHSCREEN                                                                                                    | 9-109                    |
| 9.1. MICROTOUCH TO 9.1.1. Two types of 9.1.2. TouchWare- 9.1.3. Installing To 9.1.4. Uninstalling 9.1.5. Calibrate the 9.1.6. Getting Mor 9.2. ELO TOUCHSCRE 9.2.1. System Req 9.2.2. About Elo So 9.2.3. Installation 9.2.4. Installing Mor 9.2.5. Installing Mor 9.2.6. Getting Mor | DUCH DRIVER INSTALLATION |
|                                                                                                    | 9-132                    |
|                                                                                                    | ATCHDOG TIMER            |
|                                                                                                    | LLATION                  |
|                                                                                                    | NG 9-143                 |
|                                                                                                    | 9-144                    |
|                                                                                                    | AP9-145                  |
| G: POWER SUPPLY                                                                                                    | 9-146                    |

### 1. Introduction

This chapter provides background information and detail specification on the OPEN (660) system. Sections in this chapter include;

- ◆ General Information
- What covers in this Manual
- ♦ Specification
- ◆ Dimension
- Optional Modules & Accessories

### 1.1. General Information

The information revolution happened from the mid '90 inaugurated a new competitive era where consumer computing technology was exploited to business operation more quickly than ever before. Many enterprises from our life related industries such as **POS**, **POI**, **KIOSK**, **Banking**, **Medical** to the high-tech **Telecom**, **Aerospace**, **Semiconductor** ... etc. all are eager or forced to automate their industries with PCs in order to thrive in this new age. For their industrial automation, there is one thing in common, i.e. space is always a premium and system stability is always a must in their environmental applications.

The **OPEN (660) 120/140/150 II** is a series of 12.1"/14.1"/15.1" open-frame Intel Celeron or Pentium III Panel PCs designed to serve as a friendly human-machine-interface for easy integration into any space-constricted embedded applications. Onboard features include super I/Os, XGA, 12.1"/14.1"/15.1" TFT flat panel, touchscreen, Ethernet and multimedia functions. The full PC functionality coupled with its multi-I/Os stand ready to accommodate a wide range of PC peripherals. Special industrial features not commonly seen in commercial systems such as watchdog timer and water/dust proof front panel make it a best choice for the operation in any hostile environments.

Fully configurable and with its modular design, the OPEN (660) system is an ideal platform for any space-concerned embedded application where customized integration is needed.

### 1.2. What Covers in this Manual

This handbook contains most information you need to set up and use this computer. You do not need to read everything in this handbook to use the OPEN (660) II system.

For a quick start, see the following chapter summaries;

- Chapter 1 (the current chapter) provides background information and detail specification on the OPEN (660) 120/140/150 II. This chapter also details the optional modules and accessories of the OPEN (660) system.
- **Chapter 2** identifies the system hardware configuration and major components.
- **Chapter 3** details the step-to-step instructions of various mounting options of the OPEN (660) system.
- **Chapter 4** provides the installation procedures including CPU, system memory and HDD.
- **Chapter 5** provides the procedures to connect external devices to the I/O interface.
- **Chapter 6** provides detail information of the jumper settings and connector signals of the system control board.
- Chapter 7 explains the AWARD BIOS setup.
- **Chapter 8** introduces the Ethernet, XGA and audio drivers.
- **Chapter 9** details the procedures to install the touchscreen software drivers under DOS and Windows operation

- **Appendix A** details the 12.1"/14.1"/15.1" LCD specifications.
- **Appendix B** explains how to program the watchdog timer.
- **Appendix C** introduces the DiskOnChip® installation.
- **Appendix D** introduces the system I/O ports.
- **Appendix E** explains the RS-485 programming.
- **Appendix F** explains the first MB memory map.
- **Appendix G** provides the specifications for the built-in power supply.

# 1.3. Specifications

#### **SYSTEM**

#### Flat Panel

◆ **OPEN (660) 120**: 12.1" color TFT, 800\*600

Viewing angle 100

Luminance (cd/m²) 130 or above, optional

high-brightness model

Simultaneous mode yes

◆ **OPEN (660) 140**: 14.1" color TFT, 800\*600

Viewing angle 100

Luminance (cd/m<sup>2</sup>) 150 or above, optional

high-brightness model

Simultaneous mode yes

◆ **OPEN (660) 150**: 15.1" color TFT, 800\*600

Viewing angle 100

Luminance (cd/m<sup>2</sup>) 150 or above, optional

high-brightness model

Simultaneous mode yes

### CPU (Socket 370)

◆ Intel Celeron PPGA/FCPGA/66MHz

Intel Pentium® III FCPCA/100MHz

### System Memory

◆ 1\*168pin DIMM socket supporting SDRAM up to 256MB (PC 100)

#### L2 Cache

◆ CPU built-in

#### Standard I/O

- ◆ Serial Ports\*4 with +5V/12V power output on pin 9: 3\*RS-232, 1\*RS-232/485 (COM2)
- ◆ Parallel Port\*1: supports SPP/EPP/ECP
- ◆ External FDD Interface\*1
- ◆ External IDE Interface\*1
- +5V/+12V DC-out\*1
- PS/2 Keyboard Interface\*1
- ◆ PS/2 Mouse Interface\*1
- ◆ USB Interface\*2
- VGA Interface\*1
- ◆ Speaker-out, MIC-in, Line in

#### Ethernet

100/10 Base-T Ethernet with RJ-45 phone jack

### Watchdog Timer

♦ 16 time intervals

# Display

- ◆ LCD/XGA controller with 2MB display memory (C&T69000)
- Optional LCD/XGA controller with 4MB display memory (C&T69030)

## **Expansion Slot**

♦ ISA or PCI\*1 (L\*W) 160\*120

#### PERIPHERAL & STORATE DEVICES

Touchscreen (optional, sharing COM3)

- 12.1"/14.1"/15.1" analog resistive type with RS-232 controller
- 12.1"/14.1"/15.1" capacitive type with RS-232 controller
- ♦ 12.1"/14.1"/15.1" surface wave type (SAW)

### **Power Supply**

- ◆ AC 85W, input range: 85~264Vac @47~63Hz
- ◆ DC 90W, 9~132VDC (optional)

(NOTE: when OPEN (660) 150 is installed with DC power, due to space limitation, the CD-ROM and floppy disk drive need to use external types)

#### CD-ROM or DVD-ROM

- ◆ OPEN (660) 120/140: via external IDE interface
- ◆ OPEN (660) 150: slim type CD-ROM or via external IDE interface

### Floppy Disk Drive

- ◆ OPEN (660) 120/140: via external FDD interface
- ◆ OPEN (660) 150: slim type FDD or via external FDD

#### Hard Disk Drive

- ◆ OPEN (660) 120/140: 2.5" HDD (optional)
- ◆ OPEN (660) 150: 3.5" HDD (optional)

#### MECHANICAL & ENVIRONMENTAL

#### Construction

♦ Heavy-duty steel

Dimension (chassis only, unit: mm)

- ◆ OPEN (660) 120: 340\*270\*90.3
- ◆ OPEN (660) 140: 365\*295\*90.3
- ◆ OPEN (660) 150: 408\*331\*100

## Front Bezels (unit: mm)

♦ Front panel size (Small bezel)

OPEN (660) 120S: 340\*270

OPEN (660) 140S: 365\*294

OPEN (660) 150S: 408\*331

◆ Front panel size (Big panel)

OPEN (660) 120B: 380\*310

OPEN (660) 140B: 405\*330

OPEN (660) 150B: 448\*371

# **♦** Front panel size (Aluminum frame)

OPEN (660) 120A: 380\*310 OPEN (660) 140A: 405\*330 OPEN (660) 150A: 448\*371

### Mounting

- Panel mount with mounting kits
- To KIOSK enclosure

Specifications are subject to change without notice.

# 1.4. Dimensions

The OPEN (660) system chassis size is shown below;

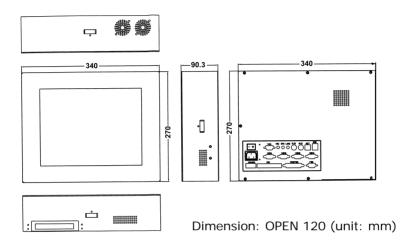

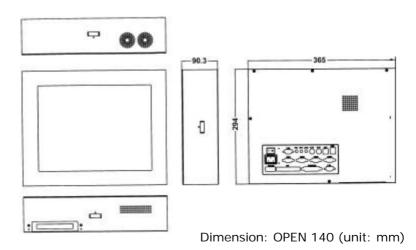

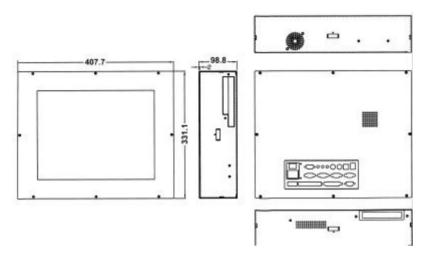

Dimension: OPEN 150 (unit: mm)

# 1.5. Optional Modules & Accessories

#### 1.5.1. Touchscreen Module

The OPEN (660) system features a touchscreen module for mounting a touchscreen for keyboardless operation. The special designed touchscreen module can firmly hold the touch panel and the LCD panel together to prevent dust and water in. The touchscreen module's mechanism is shown below:

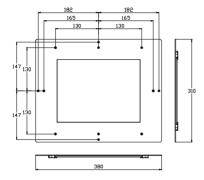

Dimension (unit: mm): OPEN 120 Touchscreen module

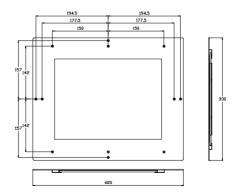

Dimension (unit: mm): OPEN 140 touchscreen module

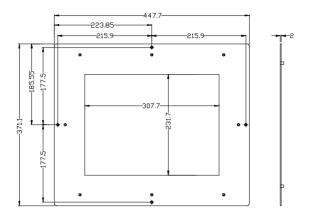

Dimension (unit: mm): OPEN 150 touchscreen module

Caution: The connection point of the touchscreen and its cables is very fragile. Do not take the touchscreen by dragging its cable or pull the cables at any time; this may lead inaccurate calibration or non-function to the touchscreen.

### 2. IDENTIFYING THE SYSTEM COMPONENTS

Before getting started, take a moment to familiarize yourself with the different parts and the I/O arrangement of the OPEN (660) 120/140/150 I. Sections in this chapter include the system's

- Front view
- Side Views
- ♦ I/O outlets

# 2.1. Front View

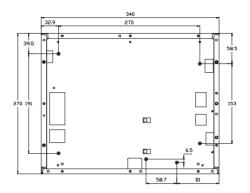

OPEN 120 front view

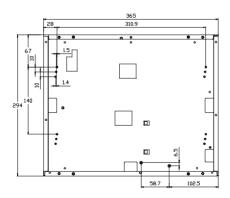

OPEN 140 front view

# 2.2. Side Views

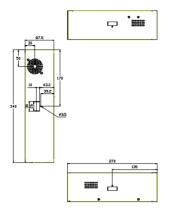

OPEN 120 side view

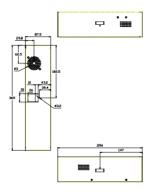

OPEN 140 side view

# 2.3. I/O Outlets

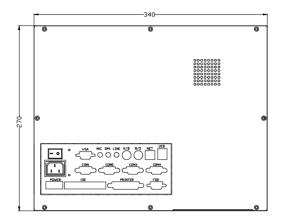

OPEN 120 I/O outlet

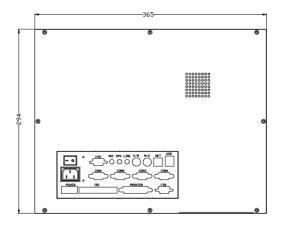

OPEN 140 I/O outlet

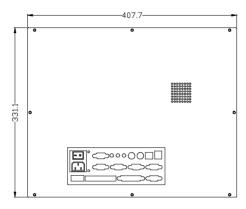

OPEN 150 I/O outlet

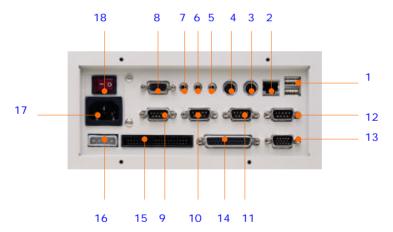

- 1. USB PORT
- 2. ETHERNET (RJ-45)
- 4. PS/2 KB
- 5. LINE-IN
- 7. MIC-IN
- 8. VGA PORT

- 10. COM 2
- 11. COM 3
- 13. External FDD 14. Printer Port
- 16. +5V/12V POWER 17. AC INLET

- 3. PS/2 Mouse
- 6. SPEAKER-OUT
- 9. COM 1
- 12. COM 4
- 15. EXTERNAL IDE
- 18. Power Switch

# 2.4. System Major Parts

The following diagram shows the system major parts that make up the OPEN (660) 120/140/150 II.

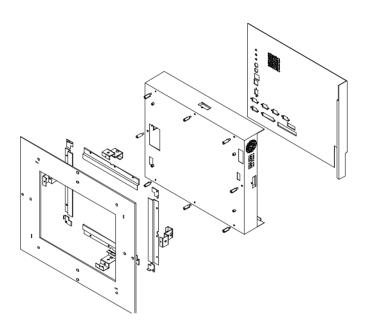

# 2.5. System Setup for the First-time Use

To set up the OPEN (660) system for the first-time use, you should have the following items ready. The items are either in the accessory box or available in any computer stores.

- 110V or 220V power cord
- PS/2 or AT keyboard
- ◆ PS/2 or serial mouse

#### 2.5.1. Installation Procedures

The OPEN (660) system can be powered either by an AC electrical outlet (90  $\sim$  240V, 50  $\sim$  60Hz) or by DC power source (9  $\sim$  132 VDC). If the system is to be powered up by AC power, be sure to use the right power cord (110V or 220V) for connection.

- Connect the female end of the power cord to the AC inlet located at the rear side of the panel PC.
- 2. Connect the 3-pin male end of the power cord to an electrical outlet.
- Connect a PS/2 keyboard or an AT keyboard to keyboard port. If you are using an AT keyboard, you need an adapter (AT to PS/2 KB) for this connection.
- 4. Connect the PS/2 mouse to the PS/2 mouse port. If you are using a serial mouse, it can be connected to the COM port.
- 5. Power on the panel PC by switching the power switch located at the rear cover.

### 2.5.2. Running the BIOS Setup

If you are a commercial user, the OPEN (660) 120/140/150 should have been properly set up and configured by your dealer. You may still find it necessary to change the system configuration information. In this case, you need to run the system's BIOS setup program.

Under the following conditions, the CMOS settings are to be changed;

- 1. The system is starting for the first time
- 2. The hardware devices attached to the OPEN (660) system have been changed
- 3. The CMOS memory has lost power and the configuration information has been erased.

The BIOS setup program is stored in ROM which can be accessed by pressing <DEL> key on the keyboard immediately when the system is powered on.

In order to retain the specified setup information when the system power is turned off, the system setup information is stored in a battery-backed CMOS RAM. The battery is to ensure the settings will not be erased when the computer is turned off or reset. When the computer is powered on again, the system will read the settings stored in the CMOS RAM and compare them to the equipment check conducted during the power on self test (POST). If any error or mismatch occurs, an error message will be shown on the screen and the computer will be prompted to run the setup program.

To change the BIOS setup, please refer to Chapter 7 for more information.

# 2.5.3. Operating System and Driver Installation

The OPEN (660) system is not equipped with an operating system when delivered from the original manufacturer. If you are a commercial user, the system is likely to have been pre-installed proper operating system and software drivers by your dealer or system integrator.

If the system is not pre-installed with any system OS and drivers or you intend to install your preferred ones, there are several ways to load OS and software into the system.

- 1. Via the external FDD or internal FDD
- 2. Via the external CD-ROM or internal CD-ROM
- 3. Via Ethernet: You can boot up the system via Ethernet bootrom and download system OS or software from the network.

Recent releases of operating systems always include setup program which load automatically and guide you through the installation. You can also refer to your OS user manual for instructions on formatting or partitioning the hard disk drive before any software installation.

The OPEN (660) system provides the following utility drivers which are stored in the CD-ROM diskette or utilities diskettes;

- ♦ Ethernet utilities
- ♦ VGA utilities
- ♦ Audio drivers
- ♦ Touchscreen drivers

### 3. MOUNTING OPTIONS

To OPEN (660) system is designed for universal mounting to fit into different system enclosures for various environmental applications. This chapter highlights the steps of different mounting alternatives of the OPEN (660) system. Sections include

- Different Front Panels
- Metal Fixtures
- ◆ Front Mounting
- ◆ Rear Mounting
- ◆ Panel Mounting

### 3.1. Different Front Bezels

The standard OPEN (660) systems provide 3 kinds of front bezel for different environmental applications.

## 3.1.1. OPEN (660) system with Small Bezel

The OPEN (660) 120/140/150 S is OPEN (660) system with small bezel. The front bezel size is identical to the computer's chassis size.

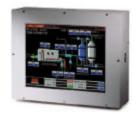

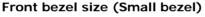

OPEN (660) 120S: 340\*270 mm OPEN (660) 140S: 365\*294 mm OPEN (660) 150S: 408\*331 mm

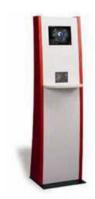

This type of frame is mainly designed for KIOSK integration when the KIOSK enclosure is not of flat surface and does not allow a big frame computer. When integrating the OPEN (660) S system into the KIOSK enclosure, the integrator may need to design special metal fixtures per the enclosure's specific mechanism in order to fix the OPEN (660) system to the enclosure.

### 3.1.2. OPEN (660) system with Big Bezel

The OPEN (660) 120/140/150 B is OPEN (660) system with big bezel. The front bezel size is larger than the computer's chassis size.

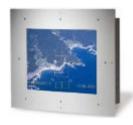

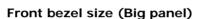

OPEN (660) 120B: 380\*310 mm OPEN (660) 140B: 405\*330 mm OPEN (660) 150B: 448\*371 mm

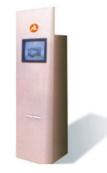

The type of frame is mainly designed for panel mounting or for KIOSK integration when the KIOSK enclosure is of flat surface and allows the computer to be fixed to the KIOSK enclosure directly. When integrating the OPEN (660) B system into the KIOSK enclosure, the integrator can either use the provided metal fixture or design special metal fixtures per the enclosure's specific mechanism in order to fix the OPEN (660) system to the enclosure.

### 3.1.3. Aluminum Alloy Frame

The OPEN (660) 120/140/150 A is OPEN (660) system with an aluminum alloy frame. The aluminum alloy frame is mainly designed for panel mounting. It not only strengthens the system's framework but also beautifies the system outlook when the system is panel mounted.

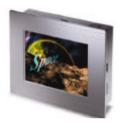

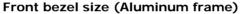

OPEN (660) 120A: 380\*310 mm OPEN (660) 140A: 405\*330 mm OPEN (660) 150A: 448\*371 mm

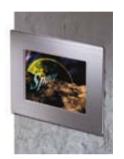

### 3.2. Metal Fixtures

The OPEN (660) system provides 2 sets of metal fixture for system mounting. In most occasions, special metal fixtures need to be designed to mount the OPEN (660) system to different system enclosures.

### 3.2.1. Metal Fixture A

A set of metal fixture A is provided to fix the system enclosure and the computer chassis together. To use the metal fixtures, follow the instructions below;

- 1. Use the provided screw to fix the "a" side of the metal fixture to the concave opening of the 4 sides (upper, down, right & left) of the computer chassis.
- 2. Fix the "b" side of the metal fixture to the frame of the touchscreen module with provided screws. If no touchscreen module is used, then fix it to the system enclosure. The metal fixture comes with fixing holes on all sides to be fixed from all directions.

#### 3.2.2. Metal Fixture B

Another set of metal fixture B is also provided to fix the system enclosure and the computer chassis together. The metal fixture B is mainly used in panel mounting application, i.e. when the touchscreen is mounted outside of the system enclosure while the computer itself is mounted from inside. Use the provided screws to firmly fix the system enclosure between the touchscreen module and the computer chassis with metal fixture B.

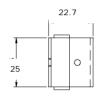

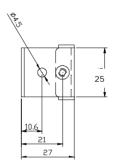

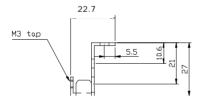

## 3.3. Front Mounting

The OPEN system can be mounted to the system enclosure from the enclosure's front side. Two conditions are introduced in this section.

## 3.3.1. Front Mounting with Touchscreen Module

If the OPEN system comes with a touchscreen module, to mount the computer to the system enclosure from the front side, follow the steps below;

- Cut a window of the same size of the OPEN system's panel display on the system enclosure and make necessary fixed holes on it.
- Before inserting the OPEN system into the system enclosure, make sure all the hardware jumpers and necessary software are installed.
- Glue the cut window verge of the system enclosure with close cell tape to prevent dust and water in.
- 4. Fix the OPEN system to the system enclosure with provided screws. Be sure to align the cut window to the OPEN system's flat panel display.

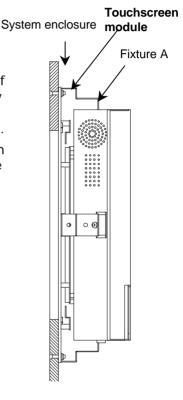

**Note**: The front mounting is the easiest mounting methods. However, this mounting method will leave the screws seen on the system enclosure. It is suggested to use plastic covering or paint to doll up the system appearance.

## 3.3.2. Front Mounting without Touchscreen Module

If the application does not need the installation of the touchscreen module, then there are two methods to mount the OPEN system from the system enclosure's front side.

#### Method 1 with bronze stick

- Cut a window of the same size of the OPEN system's flat panel display on the system enclosure and make necessary fixed holes on it.
- 2. Before inserting the OPEN system into the system enclosure, make sure all the hardware jumpers and necessary software are installed.
- 3. Get a glass or acrylic transparent piece of the size slighter larger than the cut window. Glue the transparent piece to the cut window verge of the system enclosure to prevent dust and water in. It is suggested that the crevice between the LCD panel display and transparent piece not to exceed 1mm.
- 4. Fix the OPEN system to the system enclosure with provided bronze sticks. Be sure to align the cut window to the OPEN system's flat panel display.

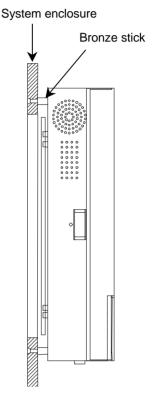

**Note**: The suggested thickness of the glass or acrylic used for the transparent piece is between 2mm to 5mm depending on the bronze stick height. If the system is to be put in public area, it is suggested to use resilient glass or acrylic to protect the LCD display.

#### Method 2 with metal fixture A

- 1. Cut a window of the same size of the OPEN 120/140/150's flat panel display on the system enclosure and make necessary fixed holes on it.
- 2. Before inserting the OPEN system into the system enclosure, make sure all the hardware jumpers and necessary software are installed.
- 3. Get a glass or acrylic transparent piece of the size slighter larger than the cut window. Glue the transparent piece to the cut window verge of the system enclosure to prevent dust and water in. It is suggested that the crevice between the LCD panel display and transparent piece not to exceed 1mm.
- 4. Fix the OPEN system to the cut window of the system enclosure with the provided metal fixture A (refer to Sec. 1.4.2). Be sure to align the cut window to the OPEN system's flat panel display.

**Note**: Method 1 is easier than method 2. If the system is to be exposed in an environment with constant vibration, even slight vibration, then method 2 is recommended.

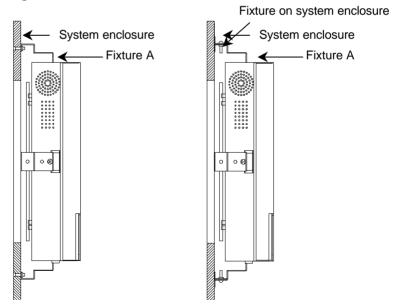

# 3.4. Rear Mounting

To fit into special environmental applications, the OPEN system can be also mounted to the system enclosure from the enclosure panel's rear side. Two conditions are introduced in this section.

## 3.4.1. Fixing on the System Enclosure's front panel

Refer to the following figure and follow the steps below.

- 1. Cut a window of the same size of the OPEN system's panel display on the system enclosure. The system enclosure should come with some brackets. To make the brackets, please refer to the diagram of the dimension and fixing holes of the OPEN system in Sec. 1.4. Fix the brackets on the 4 sides of the enclosure's front panel. The brackets are used to fix the OPEN system and the system enclosure together later. The OPEN system can either be fixed to brackets of the system enclosure by screws or by soldering.
- 2. Before inserting the OPEN system into the system enclosure, make sure all the hardware jumpers and necessary software are installed.
- 3. Use metal fixture A to fix the touchscreen module to the OPEN system chassis. If no touchscreen is used, then put a glass or acrylic piece instead. The touchscreen module frame is still needed to fix the transparent piece to the computer.
- Screw the brackets on the system enclosure and the metal fixture A on the OPEN system chassis together with provided screws.

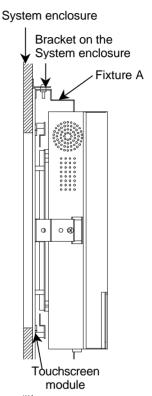

**Note**: The suggested thickness of the glass or acrylic used for the transparent piece is between 2mm to 5mm depending on the bronze stick height. If the system is to be put in public area, it is suggested to use resilient glass or acrylic to protect the LCD display.

## 3.4.2. Fixing on the System Enclosure's back panel

- 1. Cut a window of the same size of the OPEN system's panel display on the system enclosure. The system enclosure should come with some brackets. To make the brackets, please refer to the diagram of the dimension and fixing holes of the OPEN system in Sec. 1.4. Fix the brackets on the 4 sides of the enclosure's back panel. The brackets are used to fix the OPEN system and the system enclosure together later. The OPEN system can either be fixed to brackets of the system enclosure by screws or by soldering.
- 2. Before inserting the OPEN system into the system enclosure, make sure all the hardware jumpers and necessary software are installed.
- 3. Use metal fixture A to fix the touchscreen module to the OPEN system chassis. If no touchscreen is used, then put a glass or acrylic piece instead. The touchscreen module frame is still needed to fix the transparent piece to the computer.
- Screw the brackets on the system enclosure and the metal fixture A on the OPEN system chassis together with provided screws.
- 5. **Note**: The suggested thickness of the glass or acrylic used for the transparent piece is between 2mm to 5mm depending on the bronze stick height. If the system is to be put in public area, it is suggested to use resilient glass or acrylic to protect the LCD display.

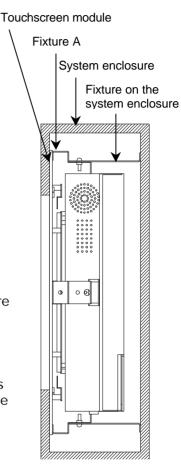

If the system enclosure is not limited in thickness, then to mount the OPEN system on the system enclosure's front panel is recommended for easy installation and maintenance. However, if the system enclosure is limited in space, then it is suggested to mount the OPEN system on the system enclosure's back panel to increase the installation yield rate.

## 3.5. Panel Mounting

The panel mounting is the easiest method among all mounting alternatives. However, this will expose the aluminum alloy frame or the touchscreen module frame outside of the system enclosure unless a special frame is designed to cover it. Follow the instructions below for panel mounting.

- Cut a window of the same size of the OPEN system panel display on the system enclosure.
- Before inserting the OPEN system into the system enclosure, make sure all the hardware jumpers and necessary software are installed.
- 3. Assemble the aluminum alloy frame or the touchscreen module to the OPEN system first. (The aluminum alloy frame can also be used to fix the touchscreen module.)
- 4. Insert the OPEN system into to the cut window of the system enclosure from outside. At this moment, the OPEN system is not fixed to the system enclosure yet.
- 5. Fix the metal fixture B on the 4 sides of the OPEN system chassis (upper, down, right and left).
- 6. Use the provided screws to firmly fix the system enclosure between the touchscreen module and the computer chassis with metal fixture B.

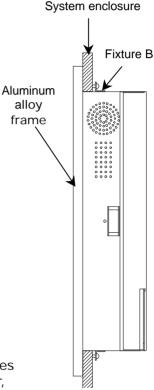

### 4. System Hardware Installation

This chapter overviews the installation of the OPEN (660) II system internal components and devices. Sections include:

- ◆ Installing the CPU
- ♦ Installing the SDRAM
- ◆ Installing the HDD
- ◆ Installing the FDD
- ♦ Installing the CD-ROM drive
- ♦ Expansion slot

The OPEN (660) 120/140/150 II consists of a Celeron/Pentium® III embedded little board with an adequate CPU and relevant SDRAM on it. The system control board and other internal devices such as expansion card, HDD and power supply are already housed in a plastic rear cover. The system's performance depends on the installed CPU and the capacity of the system memory and hard disk drive. In some circumstances, you might intend to upgrade or maintain the system. By removing the rear cover and the metal covers, the internal components such as CPU, SDRAM, HDD and power supply can be easily accessed for maintenance and upgrade.

## 4.1. Installing the CPU

The OPEN (660) 120/140/150 II system control board can adapt Intel® Celeron® and Pentium® III CPU. It can support Intel Socket 370 CPU from Celeron® PPGA/FCPGA/66MHzz to Pentium® III FCPGA/100MHz (Intel 440BX).

The system controller provides one 370-pin socket (Socket 370). The CPU must come with a CPU fan to avoid overheating. The Celeron CPU and P III CPU will request different kinds of CPU fans due the difference on the CPUs' mechanism. Wrong fans might lead to overheating for the entire system. To install a CPU or upgrade a new CPU, follow the instructions below.

- 1. If there is an existing CPU on the socket, remove the CPU first by pulling the lever out a little and raising it, then lifting out the existing CPU from the socket.
- To insert the CPU into the socket, the notch on the corner of the CPU (the corner with white dot) should point toward the end of the socket lever. If the insertion of the CPU to the socket is not easy, check whether the CPU pins correspond with the holes on the socket.
- 3. After insert the CPU into the socket, pull the lever down to make sure the CPU is in place.
- 4. The CPU cooling fan comes with a 3-pin power cable. Connect the power cable to the 3-pin power connector on the motherboard.
- 5. There are two small white clips on the CPU sockets. Make sure the cooling CPU fan clips click into place.

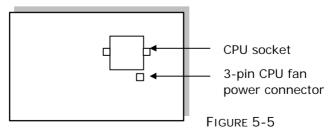

# 4.2. Installing the SDRAM Memory Module

The OPEN (660) 120/140/150 II system control board provides 1 x 168-pin DIMM socket, able to support SDRAM memory from 32MB up to 256MB. To install the memory module, follow the instructions below;

- 1. Detach and remove the rear cover.
- 2. Find the 168 pin DIMM socket on the motherboard
- 3. There are two white eject levers at each end of the DIMM socket. Push them outward until they separate from the two vertical posts.
- 4. Holding the memory module with the notch on the upper right corner, then insert the memory module into the DIMM socket at 90° angle.
- 5. Push the two eject levers toward the vertical posts until they click into place. The memory module is now upright.

The system is able to auto detect the new memory size and there is no need to change the system configuration after installation.

Make sure that the memory module you are using can handle the specified SDRAM MHz. Inadequate memory module will make the computer unable to boot up.

## 4.3. Installing the HDD

### 4.3.1. OPEN (660) 120/140 2.5" HDD Installation

The OPEN (660) 120/140 provides enough space to build in a 2.5" hard disk drive in the computer chassis. If the user intends to attach a 2.5" hard disk or remove the existing device for repair or for a higher-capacity one, the following figure shows you the way to install an internal HDD.

- Detach and remove the rear cover. The HDD module is located at the side of the system compartment
- 2. Remove the whole HDD module from the system compartment.
- 3. Insert the 4 provided rubber cushions to the HDD bracket first.
- 4. Glue the mylar insulator to the Hard disk drive
- 5. Install the 2.5" HDD to the HDD bracket with screws.
- 6. Then, insert the whole unit to the system compartment.
- 7. Use the provided 44-pin IDE cable to connect the hard disk drive to the system IDE connector. Match pin 1 of the hard disk drive and pin 1 of the cable.

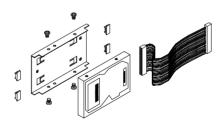

# 4.3.2. OPEN (660) 150 3.5" HDD Installation

The OPEN (660) 150 provides enough space to build in a 3.5" hard disk drive in the computer chassis. If the user intends to attach a 3.5" hard disk or remove the existing device for repair or for a higher-capacity one, the following figure shows you the way to install an internal HDD

- 1. Detach and remove the rear cover.
- 2. Remove the CD-ROM/FDD module.
- 3. Take out the FDD/IDF board
- 4. Remove the whole HDD module.
- 5. Install the 3.5" HDD to the HDD bracket with screws.
- 6. Then, insert the whole unit to the system compartment
- 7. Insert the CD-ROM/FDD/HDD board back again.
- 8. The are two IDE cables, one 44-44 pin IDE cable and the other 40-40 pin cable. The 44 pin cable is used to connect the 44 pin IDE connector on the IDE/FDD board to the PC 660A2 primary IDE connector. Then, Use the provided 40-pin IDE cable to connect the HDD to the IDE connector on the FDD/IDE board. Match pin 1 of the HDD and pin 1 of the cable.
- 9. Make sure the CD-ROM cable, 16 pin FDD cable, 4 pin audio cable and 5V power cable is properly connected to all the connectors on the FDD/IDE board (Refer to Sec. 4.2.2 for detailed figure for the FDD/IDE board).

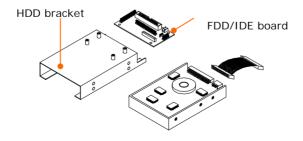

# 4.4. Installing the FDD

The OPEN (660) 120/140/150 II can connect to an external floppy disk drive.

## 4.4.1. External FDD connection

 Use the provided 15-34 pin FDD cable to connect to the system's 15-pin FDD D-sub connector located at the rear side of the cover.

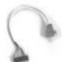

FDD cable

- 2. Connect the other end of the FDD cable to a standard 3.5" FDD. Match pin 1 of the floppy disk drive and pin 1 of the cable.
- Use the provided FDD/IDE power cable to connect the 4 pin FDD power connector to the system 4-pin power connector located at the left bottom side of the chassis.

### 4.4.2. Internal FDD installation for OPEN 150

Aside from connecting to an external FDD, the OPEN (660) 150 can also accommodate an internal slim type FDD, depending on the system requirement. The floppy disk drive used in the OPEN 150 II is a slim type FDD widely used in notebook computers. To install the floppy disk drive to the OPEN 150, refer to the following steps below:

- 1. Detach and remove the rear cover.
- There is an FDD/CD-ROM bracket holding the FDD. Remove the bracket. Place a slim type floppy disk drive on the bracket. Fix the FDD on the bracket with the 4 screws.
- 3. Use a 26 pin flat FDD cable to connect the FDD to the FDD connector on the FDD/IDE board.
- 4. Make sure the 16 pin FDD cable, 4 pin audio cable and 5V power cable is properly connected from the OPEN (660) to all the connectors on the FDD/IDE board.

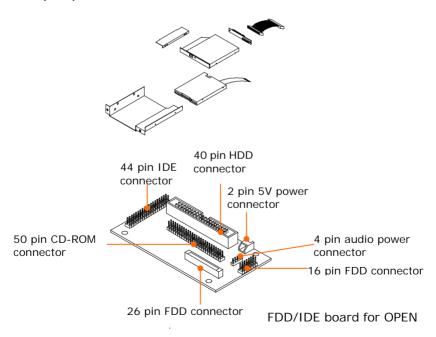

# 4.5. Installing the CD-ROM drive

The OPEN 120/140/150 II can connect to an external CD-ROM via the system's external IDE connector.

### 4.5.1. External CD-ROM connection

- 1. Use the provided 40 pin IDE cable to connect to the system IDE connector located at the rear side of the cover.
- Connect the other end of the IDE cable to a standard CD-ROM drive
- Use the provided FDD/IDE power cable to connect the 4 pin IDE power connector to the system 4-pin power connector located at the left bottom side of the chassis.

## 4.5.2. Installing Internal CD-ROM for OPEN 150

Aside from connecting to an external CD-ROM, the OPEN 150 can also accommodate an internal slim type CD-ROM, depending on the system requirement. The CD-ROM drive used in the OPEN 150 II is not the common 5.25" CD-ROM drive seen in computer stores. Rather, it is a slim type CD-ROM widely used in notebook computers. To install a compact CD-ROM to the OPEN 150 system, refer to the following figure and follow the steps below:

- 1. Detach and remove the rear cover.
- There is an FDD/CD-ROM bracket holding the CD-ROM.
- 3. Remove the bracket from the system compartment.
- 4. Fix the slim type CD-ROM drive to the small CD-ROM metal bracket with 2 screws. Please note that the 2 screws need to be incased with 2 plastic washers.
- 5. Insert the CD-ROM module to FDD/CD-ROM bracket and fix them with 4 screws.
- 6. Fix the whole unit to the system compartment
- 7. Use a 50 pin CD-ROM cable to connect the CD-ROM to the 50 pin IDE connector on the FDD/CD-ROM board.
- 8. Make sure the 4 pin audio cable and 5V power cable is properly connected from the PC 660A2 to all the connectors on the FDD/IDE board (Also refer to the figure on Sec. 4.2.2).

# 4.6. Expansion Slot

The OPEN system provides a free PCI/ISA expansion slot. Via the specially designed riser card, the system can accommodate either an ISA or PCI expansion device. Due to the space limitation, only one PCI or ISA device can be inserted in the expansion at a given time. Also due to the internal space limitation, only a compact expansion card can be inserted. The expansion card size can not exceed 160\*120 mm (L\*W). To use the PCI or ISA expansion, follow these instructions below;

- Unscrew the metal slip located inside the expansion outlet.
- 2. Plug either an ISA or PCI card into the ISA or PCI slot on the riser card and fix the expansion card by screwing it to the metal front compartment. All the connectors of the expansion card will come out from the expansion outlet on the bottom side of the chassis for further cable connection.

However, for special environmental applications, the number of expansion slots is customizable.

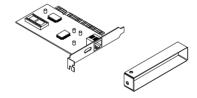

## 5. I/O CONNECTION

This chapter describes the OPEN (660) system I/O ports and how to use the I/O interface to connect to external devices.

The user can use the I/O interfaces located at the rear side of the chassis to connect external peripheral devices, such as a mouse, a keyboard, a monitor, serial devices or parallel printer...etc. Before any connection, make sure that the computer and the peripheral devices are turned off.

### 5.1. VGA Interface

The OPEN (660) 120/140/150 II has a 15-pin analog RGB connector located at the rear side of the chassis. It can support its own LCD display and an expansion CRT or analog monitor at the same time. However, as the LCD panel used in the 14.1" & 15.1" system (OPEN (660) 140/150) is of the resolution of 1024 x 768 and in 12.1" system (OPEN (660) 120) is 800 x 600, therefore, to support a CRT or analog monitor simultaneously, the monitor's VGA resolution has to be set to 800 x 600 for OPEN (660) 120 and 1024 x 768 for OPEN (660) 140/150. The connection to an analog monitor is an easy plug-in of the VGA D-SUB 15-pin connector to the RGB interface.

There is some application software that is to be executed in 800\*600 resolution. When the software is running under OPEN (660) 140/150, only part of the screen will show on the LCD display. If the application has to run in full screen, you need to update the system VGA drivers with an auto expansion utility. However, due to resolution limitation, the text mode will look slightly distorted.

### 5.2. COM Ports x 4

The OPEN (660) 120/140/150 (+) II features with four onboard COM ports located at the rear side of the chassis, ready to connect to a wide range of serial devices. COM1, COM3 and COM4 are RS-232 and COM2 is RS-232/485, selected via jumper setting. Each COM port is with +5V/+12V power capabilities on pin 9, providing easy accommodation to a broad range of serial devices.

The COM port 5V/12 power is selected via jumper setting on the I/O board.

Please refer to the following for the 5V/12 power selection.

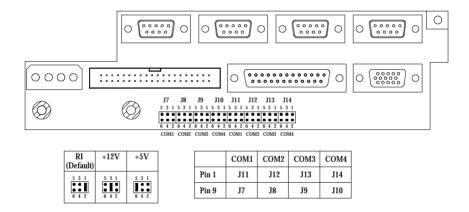

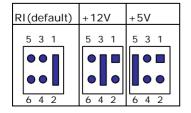

| Pin# | COM1 | COM2 | сомз | COM4 |
|------|------|------|------|------|
| #1   | J11  | J12  | J13  | J14  |
| #9   | J7   | J8   | J9   | J10  |

If a touchscreen module is installed, for factory default setting, its controller will occupy COM3.

COM1 to COM4 are all D-SUB 9-pin connectors. To connect to any serial device; follow the procedures below;

- 1. Turn off the OPEN system and the serial devices.
- 2. Attach the interface cable of the serial device to the 9-pin D-SUB serial connector. Be sure to fasten the retaining screws.
- 3. Turn on the computer and the attached serial devices.
- 4. Refer to the serial device's manual for instruction to configure the operation environment to recognize the new attached devices.
- 5. If the serial device needs specified IRQ or address, you may need to run the CMOS setup to change the hardware device setup.

If the COM2 is to be set to RS-485 for long distance transmission, the related onboard jumpers have to be set correctly first. Refer to section 6.2.1.2 for the RS-232/485 jumper settings and Appendix D for RS-485 programming.

### 5.3. Parallel Port

The OPEN (660) system can support the latest EPP and ECP parallel port protocols. It can be used to connect to a wide array of printers, ZIP drive, parallel scanner and any other parallel devices. The printer interface on the OPEN (660) system is a 25-pin female D-SUB connector located on the bottom side. To connect any parallel device, just plug in the male connector of the parallel device to the 25-pin female D-SUB connector.

## 5.4. 100/10 Base-T Ethernet (RJ-45)

The OPEN (660) system provides an NE2000 compatible Ethernet (RJ-45) interface. For network connection, just plug in one end of cable of a 100/10 Base-T hub to the computer's RJ-45 phone jack. The pin assignment of the RJ-45 is listed as follow;

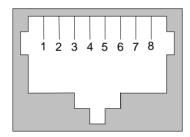

RJ-45 Connector Pin Assignment

| Pin    | Description                      |  |  |
|--------|----------------------------------|--|--|
| 1      | Tx+ (data transmission positive) |  |  |
| 2      | Tx- (data transmission negative) |  |  |
| 3      | Rx+ (data reception positive)    |  |  |
| 6      | Rx- (data reception negative)    |  |  |
| others | No use                           |  |  |

### 5.5. USB Ports

The OPEN (660) system also provides two USB ports to connect to external USB devices. Before connecting to the USB devices, remember to install the device driver first.

#### 5.6. Audio Interface

The audio interface contains three jacks, microphone-in, line-in and speaker-out. The microphone-in jack is used to record sound or voice by connecting to an external microphone. The line-in jack is used to input audio from an external audio device such as a CD player, tape recorder or a radio. The speaker-out jack is to output the audio to external devices such s speakers or earphones. The audio device can be directly attached to the jacks. Please note that the audio driver has to be installed first before connecting to any audio device.

# 5.7. External FDD (DB-15)

The OPEN (660) 120/140 II does not build in any floppy disk drive into the main system. Rather, it provides a FDD interface located at the rear panel. The OPEN (660) 150 can either use an internal floppy disk drive or to external type. When the OPEN (660) system is using external floppy disk drive, an external FDD cable is provided to connect a standard 3.5" FDD to the system for system O/S and application software installation. Its pin position and pin assignment are listed as follows.

| Pin # | Signal | Pin # | Signal  |
|-------|--------|-------|---------|
| 1     | DELSEL | 9     | -WD     |
| 2     | -INDEX | 10    | -STEP   |
| 3     | -MTR1  | 11    | -RD     |
| 4     | -DVR1  | 12    | -HDSEL  |
| 5     | -DIR   | 13    | -DSKCHG |
| 6     | -WP    | 14    | +5V     |
| 7     | -TRKO  | 15    | +12V    |
| 8     | -WG    |       |         |

The OPEN (660) system is equipped with a +5V/12V DC-out connector to provide 5V power to drive the external floppy disk drive. Use the provided FDD power cable to connect the floppy drive to the 5V DC-out connector when an external floppy drive is attached to the system.

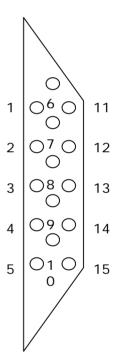

### 5.8. +5V/12V DC-Out

The OPEN (660) system provides a +5V/12V DC-out connector. It is used to provide necessary power source for some external devices. For example, if an external floppy disk drive is attached to the system, it will need +5V power source from the system. A power cable for the external floppy disk drive is already provided for this connection. For other devices, you might need to make your own power cable for the connection.

## 5.9. PS/2 Keyboard interface

The OPEN (660) system provides a standard PS/2 keyboard connector located at the rear panel. If the user would like to use AT keyboard, then an adapter to connect the PS/2 KB to AT KB is needed.

### 5.10. PS/2 Mouse

The OPEN (660) system has one PS/2 mouse connector located at the right side. A simple plug-in will make the connection.

### 5.11. AC/DC Inlet/Power Switch

For OPEN (660) system AC system, it can operate in the input range from 90  $\sim$  240 volts, 50  $\sim$  60 Hz). For DC system, the input range is from 9  $\sim$  132VDC.

## 6. SYSTEM CONTROL BOARD

The system controller used in the OPEN (660) system is a Celeron/Pentium\* III multimedia embedded little board, PC 660A3. This chapter provides detail introduction of the system engine.

### 6.1. Introduction

This section provides background information and detail specification on the OPEN (660) 120/140/150 II system engine, PC 660A3. Sections include:

- ♦ Features
- ♦ Specification
- ♦ Board placement & Dimension

#### 6.1.1. General Information

The PC 660A3 is an Intel Celeron/ Pentium® III (Socket 370) multimedia mini board. Compact in size and with its highly integrated multimedia and networking functions, the PC 660A3 is the most powerful PC engine to build any small footprint all-in-one PC system for integration into any space-constricted embedded applications. Highly integrated, the PC 660A3 can adapt Intel® Celeron (66MHz) and P III (100MHz) CPU. Onboard features include super I/Os, XGA, LCD interface, IrDA, 10/100 Base-T Ethernet and audio functions. The full PC functionality coupled with its multi-I/Os stand ready to accommodate a wide range of PC peripherals. Special industrial feature not commonly seen in commercial systems such as watchdog timer makes the PC 660A3 the best choice for the operation in any hostile environments. Fully configurable and with its modular design, the PC 660A3 is an ideal platform for any consumer computing applications where space is a premium.

#### 6.1.2. Features

- ◆ Compact profile for small-footprint system
- All-in-one design gets rid of compatibility and reliability problem that go with commercial motherboard
- Highly integrated design simplifies system integration and reduces system cost
- Multi-I/O design for accommodation of many PC peripherals
- Highly integrated multimedia functions
- ♦ High resolution for multimedia application
- Full networking and IrDA functions for convenient data transmission
- Modular design makes customization easy
- Providing PCI/ISA expansion slot for system future expansion
- Rugged industrial-grade construction allows system operation in any hostile environment
- ◆ Long product life cycle

## 6.1.3. Specifications

PC 660A3: Multimedia Intel Celeron/Pentium® III
Embedded Mini Board with XGA, Flat panel,
Ethernet & Audio Interface

- ◆ **CPU**: Intel Celeron/Pentium® III (Socket 370)
  - Intel Celeron® PPGA/FCPGA/66MHzz
  - Intel Pentium® III FCPGA/100MHz
- ◆ **System Chipset**: Intel 440BX or the equivalent chipset
- ◆ System BIOS: Award PnP Flash BIOS
- ◆ System Memory: Equipped with one DIMM socket to support (32MB, 64MB, 128MB, 256MB) 168-pin 3.3V SDRAM SPD (Special Presence Detect).
- ◆ CPU built-in L2 Cache: Onchip 128KB Pipeline Burst Level 2 cache in the Socket 370 cartridge.
- Flash Disk: Support M-Systems DiskOnChip® up to 144MB.

#### ♦ Standard I/O

- Serial ports x 4: RS-232 x 3, RS-232/485 x 1 (COM2), jumper selectable
- Parallel port x 1: Support SPP/EPP/ECP
- Enhanced IDE Interface x 2: supports up to 4 IDE devices
- FDD Interface x 1: supports up to 2 floppy disk drives
- PS/2 Keyboard Interface x 1
- PS/2 Mouse Interface x 1
- USB Interface x 2
- ◆ TTL Digital I/O: Input x4, output x4

- ◆ Watchdog Timer: 16 time intervals
- ♦ Green Function: APM 1.1 compliant
- ◆ Expansion Bus: PCI/ISA expansion slot x 1
- **♦** Ethernet Interface
  - Ethernet chipset: RTL8139
  - 10/100 Base-T Interface auto switch
  - NE2000 compatible

### ♦ Display

- LCD/XGA chipset, C&T69000 with built-in 2MB DRAM
- LCD/XGA chipset, C&T69030 with built-in 4MB DRAM (optional)
- Audio Function
  - Chipset: ESS ES1938S PnP audio controller
  - Stereo sound: full-duplex, integrated 3D audio
  - Audio Interface: Line-In, Speaker-Out, Mic-In and CD audio-in
  - Power: accepts +12V source for improved audio quality
- Infrared Transceiver:

Supports IrDA version 1.0 SIR protocol

**♦** Power Requirement:

Single +5V operation @7A

- +12V operation @1A
- ♦ **Dimensions**: 146 x 203 mm

Specifications are subject to change without notice.

## 6.1.4. Board Placement & Dimension

The PC 660A3 dimension and layout is shown below;

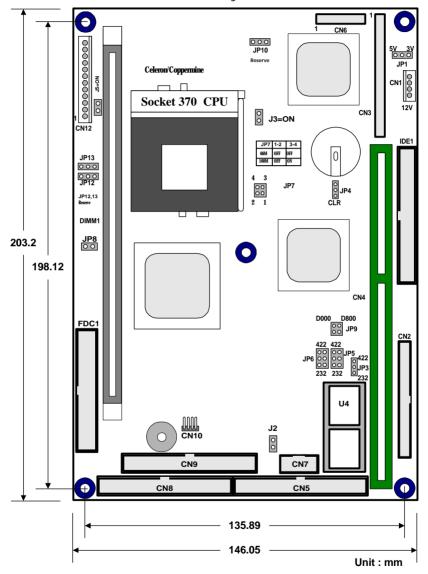

# 6.2. Locating Jumpers & Connectors

The PC 660A3 is configured to match the needs of specific application by proper jumper settings. The onboard connectors link the PC 660A3 to external devices such as a hard disk, a floppy disk or a printer. The following figure helps you to locate all jumpers and connectors.

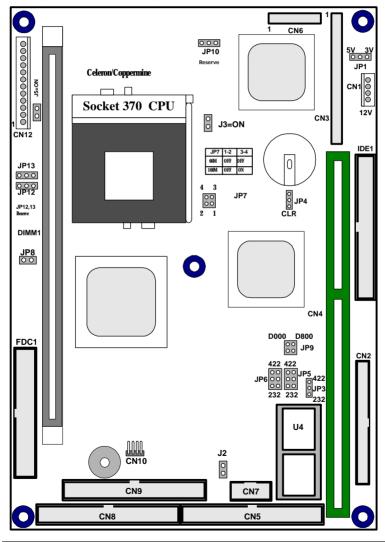

# 6.2.1. Jumpers & Jumper Setting

The table below lists the function of each jumper. The related jumper settings are shown in the coming sections.

| Jumper | Description                     |
|--------|---------------------------------|
| JP1    | LCD power setting               |
| JP2    | Reserved                        |
| JP4    | CMOS clear                      |
| JP3    | COM2 RS-232/485 selection       |
| JP5    | COM2 RS-232/485 selection       |
| JP6    | COM2 RS-232/485 selection       |
| JP7    | CPU frequency setting           |
| JP9    | DiskOnChip 2000 address setting |

# 6.2.1.1. DOC 2000 Address Setting (JP9)

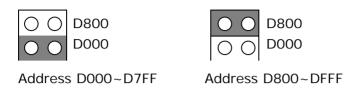

# 6.2.1.2. COM 2 RS-232/485 Setting (JP3, 5, 6)

The PC 660A3 is a RS-232/485 serial port. JP3, JP5 and JP6 determine the specific port type.

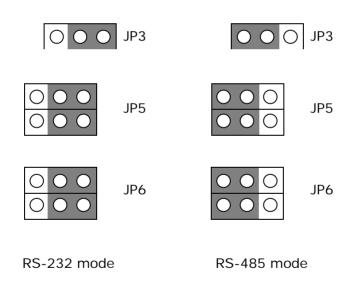

The RS-485 is software programmable. Please refer to APENDIX for the programming.

# 6.2.1.3. CMOS Clear Setting (JP4)

Before setting "CMOS Clear", remember to turn off the power supply to avoid damaging the computer board. After the setting, before turning on the power supply, set the jumper back to "3.6V Battery on".

JP4: CMOS Clear Setting

3.6V Battery On

Clear CMOS

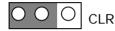

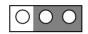

CLR.

default setting

6.2.1.4. LCD Power Setting (JP1)

5V 3.3V

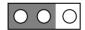

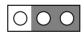

default setting

# 6.2.2. Connectors & Pin Assignment

The table below lists the function of each connector on the PC 660A3. Their corresponding pin assignments will be shown in the following sections.

| Connector | Description                                      |
|-----------|--------------------------------------------------|
| CN1       | LCD Backlight Connector                          |
| CN2       | Primary IDE Connector (44 pin)                   |
| IDE1      | Secondary IDE Connector (40 pin)                 |
| CN3       | Flat Panel Connector                             |
| CN4       | PCI/ISA Expansion Slot                           |
| CN5       | IR and Serial Port Connector                     |
| CN6       | Video Interface Connector                        |
| CN7       | Digital I/O Connector                            |
| CN8       | PS/2 Keyboard, PS/2 Mouse, USB and Parallel Port |
|           | Connector                                        |
| CN9       | Audio, Ethernet 10/100 Base-T, VGA<br>Connector  |
| CN10      | CD-ROM Audio Input Connector                     |
| CN11      | Reserved                                         |
| CN12      | Main Power Connector                             |
| FAN1      | FAN Power Connector                              |
| FDC1      | FDD Connector                                    |
| JP8       | Reserved                                         |
| J2        | Reset Connector                                  |

## 6.2.2.1. CN12: Main Power Connector

CN12 is a main power connector. Its pin assignments are listed below:

CN12: Main Power Connector

| Pin # | Signal |
|-------|--------|
| 1     | GND    |
| 2     | NC     |
| 3     | GND    |
| 4     | +12V   |
| 5     | GND    |
| 6     | GND    |
| 7     | GND    |
| 8     | +5V    |
| 9     | +5V    |
| 10    | +5V    |
| 11    | +5V    |
| 12    | NC     |

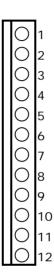

## 6.2.2.2. CN2/I DE1: I DE Connector

CN2 is a 44-pin primary IDE connector and IDE1 is a 40-pin secondary IDE connector. Their corresponding pin assignments are listed below;

CN2: Primary IDE

| Pin # | Signal        | Pin # | Signal |
|-------|---------------|-------|--------|
| 1     | RST           | 2     | GND    |
| 3     | DATA7         | 4     | DATA8  |
| 5     | DATA6         | 6     | DATA9  |
| 7     | DATA5         | 8     | DATA10 |
| 9     | DATA4         | 10    | DATA11 |
| 11    | DATA3         | 12    | DATA12 |
| 13    | DATA2         | 14    | DATA13 |
| 15    | DATA1         | 16    | DATA14 |
| 17    | DATAO         | 18    | DATA15 |
| 19    | GND           | 20    | NC     |
| 21    | DRQ#          | 22    | GND    |
| 23    | IOW#          | 24    | GND    |
| 25    | IOR#          | 26    | GND    |
| 27    | CHRDY         | 28    | NC     |
| 29    | ACK#          | 30    | GND    |
| 31    | IRQ14         | 32    | N/C    |
| 33    | A1            | 34    | N/C    |
| 35    | AO            | 36    | A2     |
| 37    | CS0#          | 38    | CS1#   |
| 39    | LED indicator | 40    | GND    |
| 41    | Vcc5          | 42    | Vcc5   |
| 43    | GND           | 44    | NC     |

|             |         |            | _  |
|-------------|---------|------------|----|
| 1           | 0       | 0          | 2  |
| 3           | 0       | $\bigcirc$ | 4  |
| 3<br>5<br>7 | 0       | $\bigcirc$ | 6  |
| 7           | 0       | $\bigcirc$ | 8  |
| 9           | 0       | $\bigcirc$ | 10 |
| 11          | 0       | $\bigcirc$ | 12 |
| 13          | 0       | $\bigcirc$ | 14 |
| 15          | 0       | $\bigcirc$ | 16 |
| 17          | 0       | $\bigcirc$ | 18 |
| 19          | 0       | $\bigcirc$ | 20 |
| 21          | $\circ$ | $\bigcirc$ | 22 |
| 23          | $\circ$ | $\circ$    | 24 |
| 25          | 0       | $\circ$    | 26 |
| 27          | 0       | $\circ$    | 28 |
| 29          | 0       | $\circ$    | 30 |
| 31          | 0       | $\bigcirc$ | 32 |
| 33          | 0       | $\bigcirc$ | 34 |
| 35          | 0       | $\bigcirc$ | 36 |
| 37          | 0       | $\circ$    | 38 |
| 39          | 0       | $\bigcirc$ | 40 |
| 41          | 0       | Ō          | 42 |
| 43          | 0       | $\circ$    | 44 |

IDE1: Secondary IDE Connector

| Pin # | Signal        | Pin # | Signal |
|-------|---------------|-------|--------|
| 1     | RST           | 2     | GND    |
| 3     | D7            | 4     | D8     |
| 5     | D6            | 6     | D9     |
| 7     | D5            | 8     | D10    |
| 9     | D4            | 10    | D11    |
| 11    | D3            | 12    | D12    |
| 13    | D2            | 14    | D13    |
| 15    | D1            | 16    | D14    |
| 17    | D0            | 18    | D15    |
| 19    | GND           | 20    | NC     |
| 21    | DRQ#          | 22    | GND    |
| 23    | IOW#          | 24    | GND    |
| 25    | IOR#          | 26    | GND    |
| 27    | CHRDY         | 28    | NC     |
| 29    | DACK#         | 30    | GND    |
| 31    | IRQ15         | 32    | NC     |
| 33    | A1            | 34    | NC     |
| 35    | AO            | 36    | A2     |
| 37    | CS0#          | 38    | CS1#   |
| 39    | LED indicator | 40    | GND    |

| 1                | 0          | 0          | 2  |
|------------------|------------|------------|----|
| 3                | 0          | 0          | 4  |
| 3<br>5<br>7<br>9 | 0          | 0          | 6  |
| 7                | 0          | 0          | 8  |
|                  | 0          | 0          | 10 |
| 11               | 0          | 0          | 12 |
| 13               | 0          | Ö          | 14 |
| 15               | 00000000   | Ö          | 16 |
| 17               | 0          | 0          | 18 |
| 19               | O          | Ö          | 20 |
| 21<br>23         | $\circ$    | 0          | 22 |
| 23               | 0          | 0          | 24 |
| 25               | $\circ$    | Ŏ          | 26 |
| 27               | 00000      | 0          | 28 |
| 29               | $\circ$    | 0          | 30 |
| 31               | $\circ$    | 0          | 32 |
| 33               | 000        | $\circ$    | 34 |
| 35               | 0          | 0          | 36 |
| 37               | Õ          | Ó          | 38 |
| 39               | $\bigcirc$ | $\bigcirc$ | 40 |

# 6.2.2.3. CN3/CN1: Flat Panel Connector

CN3 is a 50-pin flat panel connector and CN1 is a LCD backlight connector. Their pin assignments are listed below.

CN3: Flat Panel Connector

| Pin | Signal  | Pin | Signal  |
|-----|---------|-----|---------|
| 1   | VEESAFE | 2   | VEESAFE |
| 3   | GND     | 4   | GND     |
| 5   | VDDSAFE | 6   | VDDSAFE |
| 7   | ENAVEE  | 8   | ENABKL  |
| 9   | LP0     | 10  | LP1     |
| 11  | LP2     | 12  | LP3     |
| 13  | LP4     | 14  | LP5     |
| 15  | LP6     | 16  | LP7     |
| 17  | LP8     | 18  | LP9     |
| 19  | LP10    | 20  | LP11    |
| 21  | LP12    | 22  | LP13    |
| 23  | LP14    | 24  | LP15    |
| 25  | LP16    | 26  | LP17    |
| 27  | LP18    | 28  | LP19    |
| 29  | LP20    | 30  | LP21    |
| 31  | LP22    | 32  | LP23    |
| 33  | GND     | 34  | GND     |
| 35  | SCLK    | 36  | FLMM    |
| 37  | MS      | 38  | LPP     |
| 39  | LP24    | 40  | LP25    |
| 41  | LP26    | 42  | LP27    |
| 43  | LP28    | 44  | LP29    |
| 45  | LP30    | 46  | LP31    |
| 47  | LP32    | 48  | LP33    |
| 49  | LP34    | 50  | LP35    |

|                                        | $\sim$                                  |                                                    |
|----------------------------------------|-----------------------------------------|----------------------------------------------------|
| 1                                      | 00                                      | 2                                                  |
| 3                                      | 00                                      | 4                                                  |
| 1<br>3<br>5<br>7<br>9                  | $\circ$                                 | 6                                                  |
| 7                                      | $\circ$                                 | 8                                                  |
| 9                                      | $\circ$                                 | 10                                                 |
| 11                                     | 000000000000000000000000000000000000000 | 4<br>6<br>8<br>10<br>12<br>14<br>16<br>18          |
| 13<br>15<br>17                         | $\circ$                                 | 14                                                 |
| 15                                     | $\circ$                                 | 16                                                 |
| 17                                     | $\circ$                                 | 18                                                 |
| 19<br>21                               | $\circ$                                 | 20                                                 |
| 21                                     | $\circ$                                 | 22                                                 |
| 23                                     | $\circ$                                 | 24                                                 |
| 25                                     | $\circ$                                 | 26                                                 |
| 27                                     | 000000000000000                         | 28                                                 |
| 29<br>31                               | 00                                      | 30<br>32<br>34<br>36<br>38<br>40<br>42<br>44<br>46 |
| 31                                     | $\circ$                                 | 32                                                 |
| 33                                     | $\circ$                                 | 34                                                 |
| 35                                     | 000                                     | 36                                                 |
| 37                                     | 00                                      | 38                                                 |
| 39                                     | 00                                      | 40                                                 |
| 41                                     | $\circ$                                 | 42                                                 |
| 43                                     | $\circ$                                 | 44                                                 |
| 33<br>35<br>37<br>39<br>41<br>43<br>45 | 000000000000000000000000000000000000000 | 46                                                 |
| 47                                     | 00                                      | 48                                                 |
| 49                                     | 00                                      | 50                                                 |

CN1: LCD Backlight Connector

| Pin # | Signal  |  |  |
|-------|---------|--|--|
| 1     | GND     |  |  |
| 2     | GND     |  |  |
| 3     | ENABKL  |  |  |
| 4     | VEESAFE |  |  |

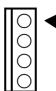

#### 6.2.2.4. CN5: IR and Serial Ports Connector

The CN5 is a 40-pin IR and serial port connector. The PC 660A3 provides one IR port and four onboard serial ports with their signals mixed in one connector, CN5. The following table shows the related pin signals;

CN5: IR Port and 4 COM Ports

| Pin # | Signal | Pin # | Signal |
|-------|--------|-------|--------|
| 1     | DCD1   | 2     | DSR1   |
| 3     | RX1    | 4     | RTS1   |
| 5     | TX1    | 6     | CTS1   |
| 7     | DTR1   | 8     | RI1    |
| 9     | GND    | 10    | GND    |
| 11    | DCD2   | 12    | DSR2   |
| 13    | RX2    | 14    | RTS2   |
| 15    | TX2    | 16    | CTS2   |
| 17    | DTR2   | 18    | RI2    |
| 19    | GND    | 20    | GND    |
| 21    | DCD3   | 22    | DSR3   |
| 23    | RX3    | 24    | RTS3   |
| 25    | TX3    | 26    | CTS3   |
| 27    | DTR3   | 28    | RI3    |
| 29    | IRVCC5 | 30    | IRVCC5 |
| 31    | DCD4   | 32    | DSR4   |
| 33    | RX4    | 34    | RTS4   |
| 35    | TX4    | 36    | CTS4   |
| 37    | DTR4   | 38    | RI4    |
| 39    | IRTX2  | 40    | IRRX2  |

|             |                             |            | _      |
|-------------|-----------------------------|------------|--------|
| 1           | 0                           | 0          | 2      |
| 3           | 00000000 <u>00</u> 00000000 | $\bigcirc$ | 4<br>6 |
| 3<br>5<br>7 | 0                           | O          | 6      |
| 7           | 0                           | Ō          | 8      |
| 9           | 0                           | 00         | 10     |
| 11          | 0                           |            | 12     |
| 13          | 0                           | $\circ$    | 14     |
| 15          | 0                           | 0000       | 16     |
| 17          | [O]                         | $\circ$    | 18     |
| 19          | $\circ$                     | $\circ$    | 20     |
| 21          | 0                           | Ŏ          | 22     |
| 23          | Ō                           | $\circ$    | 24     |
| 25          | Ō                           | 000        | 26     |
| 27          | Ö                           | 0          | 28     |
| 29          | Ō                           | Ŏ          | 30     |
| 31          | Ö                           | Ŏ          | 32     |
| 33          | O                           | 0          | 34     |
| 35          | Ö                           | 0          | 36     |
| 37<br>39    | _                           | $\bigcirc$ | 38     |
| 39          | $\circ$                     | $\bigcirc$ | 40     |

6.2.2.5. CN7: Digital I/O Connector

The CN7 is a 10 pin digital I/O connector.

CN7: DIO Connector pin assignment

| Pin # | Signal         | Pin # | Signal        |
|-------|----------------|-------|---------------|
| 1     | OUT DATAO(SD4) | 2     | IN DATAO(SD0) |
| 3     | OUT DATA1(SD5) | 4     | IN DATA1(SD1) |
| 5     | OUT DATA2(SD6) | 6     | IN DATA2(SD2) |
| 7     | OUT DATA3(SD7) | 8     | IN DATA3(SD3) |
| 9     | GND            | 10    | GND           |

The PC 660A3 DIO can be used for the system's simple automation control needs. The digital I/O can be configured to control the opening of a cash drawer or to sense the warning signal of an Uninterrupted Power System (UPS) or to do the store security control.

The Digital I/O is of TTL interface. It is controlled via software programming;

# Digital I/O Programming

Input/output address: 206H

In\_Data 0~3=SD0~SD3

Out\_ Data 0~3=SD4~SD7

#### **EXAMPLE:**

10 REM Digital I/O example program

20 X = INP (&H206) REM INPUT Digital I/O port

for 4 bit

30 X = OUT (&H206) REM OUTPUT Digital I/O port

for 4 bit

60 END 100 Return

Port 206H Definition

# 6.2.2.6. CN8: KB, MS, USB & PRT Connector

The PC 660A3 provides one keyboard port, one PS/2 mouse port, two USB ports and one parallel port with their signal mixed in the CN8 connector.

CN8: Keyboard, Mouse, USB & PRT Ports

| Pin # | Signal   | Pin # | Signal   |
|-------|----------|-------|----------|
| 1     | +5V      | 2     | +5V      |
| 3     | USBDAT0- | 4     | USBDAT1- |
| 5     | USBDAT0+ | 6     | USBDAT1+ |
| 7     | GND      | 8     | GND      |
| 9     | +12V     | 10    | +12V     |
| 11    | GND      | 12    | GND      |
| 13    | PS2KBDAT | 14    | PS2MSDAT |
| 15    | PS2KBCLK | 16    | PS2MSCLK |
| 17    | +5V      | 18    | + 5 V    |
| 19    | NC       | 20    | NC       |
| 21    | GND      | 22    | GND      |
| 23    | GND      | 24    | DATA7    |
| 25    | SLCTIN   | 26    | DATA6    |
| 27    | INIT     | 28    | DATA5    |
| 29    | ERROR    | 30    | DATA4    |
| 31    | AUTOFD   | 32    | DATA3    |
| 33    | SLCT     | 34    | DATA2    |
| 35    | PE       | 36    | DATA1    |
| 37    | BUSY     | 38    | DATAO    |
| 39    | ACK      | 40    | STORBE   |

| 1      | 0          | $\bigcirc$ | 2  |
|--------|------------|------------|----|
| 3      | 0          | $\bigcirc$ | 4  |
| 5<br>7 | 0          | $\bigcirc$ | 6  |
|        | 0          | $\bigcirc$ | 8  |
| 9      | 0          | $\bigcirc$ | 10 |
| 11     | 0          | 0          | 12 |
| 13     | Ŏ          | 0          | 14 |
| 15     | 0          | $\bigcirc$ | 16 |
| 17     | 0          | 0          | 18 |
| 19     | $\circ$    | $\circ$    | 20 |
| 21     | $\circ$    | 0          | 22 |
| 23     | 0          | $\circ$    | 24 |
| 25     | Ō          | 0          | 26 |
| 27     | 0          | $\bigcirc$ | 28 |
| 29     | 00         | Ō          | 30 |
| 31     | 0          | 0          | 32 |
| 33     | Ö          | 0          | 34 |
| 35     | 0          | 0          | 36 |
| 37     | 0          | $\bigcirc$ | 38 |
| 39     | $\bigcirc$ | $\bigcirc$ | 40 |

6.2.2.7. CN10: CD Audio I nput Connector

| Pin # | Signal |
|-------|--------|
| 1     | AUXL   |
| 2     | GND    |
| 3     | GND    |
| 4     | AUXR   |

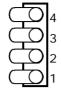

6.2.2.8. CN9: Audio, Ethernet VGA CRT & LED Connector

The CN9 is a 40-pin, dual-in-line pin header providing signals for audio, VGA CRT, Ethernet and LED.

CN9: Audio, VGA CRT, Ethernet and LED

| Pin # | Signal    | Pin # | Signal      |
|-------|-----------|-------|-------------|
| 1     | +5V       | 2     | +5V         |
| 3     | HDDLED    | 4     | RESET       |
| 5     | SMILED    | 6     | LANLINK-LED |
| 7     | GND       | 8     | LAN/RX-LED  |
| 9     | GND       | 10    | GND         |
| 11    | GND       | 12    | +5V         |
| 13    | VSYNC     | 14    | HSYNC       |
| 15    | RED       | 16    | GRN         |
| 17    | BLUE      | 18    | VGADDA      |
| 19    | VGADCK    | 20    | GND         |
| 21    | CROMA     | 22    | LUMA        |
| 23    | COMP      | 24    | GND         |
| 25    | GND       | 26    | GND         |
| 27    | GND       | 28    | MIC-IN      |
| 29    | AUDIO-L   | 30    | AUIDO-R     |
| 31    | LINE IN-L | 32    | LINE IN-R   |
| 33    | SPKRDAT   | 34    | +5V         |
| 35    | LANGND    | 36    | TX+         |
| 37    | TX-       | 38    | RX+         |
| 39    | RX-       | 40    | LANGND      |

| 1  | 0       | $\bigcirc$ | 2  |
|----|---------|------------|----|
| 3  | $\circ$ | $\bigcirc$ | 4  |
| 5  | 0       | $\bigcirc$ | 6  |
| 7  | 0       | $\bigcirc$ | 8  |
| 9  | 0       | $\circ$    | 10 |
| 11 | 0       | $\bigcirc$ | 12 |
| 13 | Ö       | $\bigcirc$ | 14 |
| 15 | Ö       | $\bigcirc$ | 16 |
| 17 | 0       | $\circ$    | 18 |
| 19 | 0       | 0          | 20 |
| 21 | 0       | $\circ$    | 22 |
| 23 | Ö       | $\bigcirc$ | 24 |
| 25 | 0       | $\bigcirc$ | 26 |
| 27 | 00      | 0          | 28 |
| 29 | O       | 0          | 30 |
| 31 | Ö       | Ō          | 32 |
| 33 | 0       | 0          | 34 |
| 35 | 0       | Ō          | 36 |
| 37 | 0       | $\circ$    | 38 |
| 39 | $\cup$  | $\bigcirc$ | 40 |

## 6.2.2.9. CN6: Video Interface Connector

The PC 660A3 provides a video interface connector (CN6) to support multimedia functions. Its pin assignment is listed below;

| Pin # | Signal | Pin # | Signal |
|-------|--------|-------|--------|
| 1     | VP0    | 2     | VP1    |
| 3     | VP2    | 4     | VP3    |
| 5     | VP4    | 6     | VP5    |
| 7     | VP6    | 8     | VP7    |
| 9     | VP8    | 10    | VP9    |
| 11    | VP10   | 12    | VP11   |
| 13    | VP12   | 14    | VP13   |
| 15    | VP14   | 16    | VP15   |
| 17    | GND    | 18    | HREF   |
| 19    | VREF   | 20    | VCLK   |

| 1  | $\circ$    | $\bigcirc$ | 2  |
|----|------------|------------|----|
| 3  | 0          | $\bigcirc$ | 4  |
| 5  | 0          | $\bigcirc$ | 6  |
| 7  | 0          | $\bigcirc$ | 8  |
| 9  | $\circ$    | $\bigcirc$ | 10 |
| 11 | $\circ$    | $\bigcirc$ | 12 |
| 13 | $\circ$    | $\bigcirc$ | 14 |
| 15 | 0          | $\bigcirc$ | 16 |
| 17 | $\circ$    | $\bigcirc$ | 18 |
| 19 | $\bigcirc$ | $\bigcirc$ | 20 |

## 6.2.2.10. FDC1: FDD Connector

The FDC1 is a 34-pin pin header FDD connector. Its pin table is shown below:

FDC1: FDD Connector Pin Assignment

| Pin # | Signal | Pin # | Signal  |
|-------|--------|-------|---------|
| 1     | GND    | 2     | RWC     |
| 3     | GND    | 4     | NC      |
| 5     | GND    | 6     | NC      |
| 7     | GND    | 8     | INDEX # |
| 9     | GND    | 10    | MTRO#   |
| 11    | GND    | 12    | DRV1#   |
| 13    | GND    | 14    | DRV0#   |
| 15    | GND    | 16    | MTR1#   |
| 17    | GND    | 18    | DIR#    |
| 19    | GND    | 20    | STEP#   |
| 21    | GND    | 22    | WD#     |
| 23    | GND    | 24    | WG#     |
| 25    | GND    | 26    | TRK0#   |
| 27    | GND    | 28    | WP#     |
| 29    | GND    | 30    | RD#     |
| 31    | GND    | 32    | HDSEL#  |
| 33    | GND    | 34    | DSKCHG# |

| _      |         |                | _      |
|--------|---------|----------------|--------|
| 1      | 0       | 0              | 2      |
| 3      | $\circ$ | $\bigcirc$     | 4      |
| 5<br>7 | 0       | $\circ$        | 4<br>6 |
|        | 0       | $\circ$        | 8      |
| 9      | 0       | $\circ$        | 10     |
| 11     | 0       | 0              | 12     |
| 13     | $\circ$ | $\circ$        | 14     |
| 15     | $\circ$ | $\circ$        | 16     |
| 17     | $\circ$ | $\circ$        | 18     |
| 19     | 0       | $\circ$        | 20     |
| 21     | 0       | $\circ$        | 22     |
| 23     | $\circ$ | $\circ$        | 24     |
| 25     | Ô       | $\circ$        | 26     |
| 27     | Ō       | 0              | 28     |
| 29     | 0       | $\circ$        | 30     |
| 31     | 0       | $\overline{0}$ | 32     |
| 33     | $\circ$ | $\circ$        | 34     |

## 6.2.2.11. FAN1: FAN Connector

#### FAN1

| Pin # | Signal         |
|-------|----------------|
| 1     | FAN Controller |
| 2     | +12V           |
| 3     | GND            |

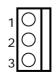

# 6.2.2.12. CN4: PCI / I SA Expansion Slot

The PC 660A3 provides an ISA/PCI slot for ISA and PCI device expansion.

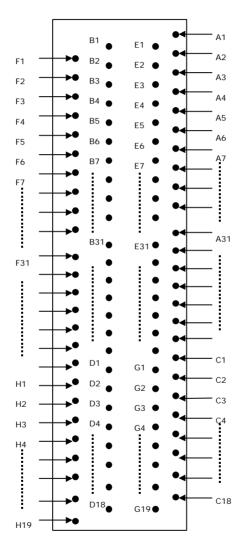

CN4: PCI/ISA Slot Side

CN4: PCI/ISA Slot Connector Pin Assignment

| Pin | Signal  | Pin | Signal | Pin | Signal  | Pin        | Signal |
|-----|---------|-----|--------|-----|---------|------------|--------|
| F1  | GND     | В1  | GND    | E1  | GND     | A1         | IOCHK  |
| F2  | GND     | B2  | ISARST | E2  | GND     | A2         | SD7    |
| F3  | INTB    | В3  | Vcc    | E3  | INTC    | А3         | SD6    |
| F4  | INTA    | B4  | IRQ9   | E4  | INTD    | A4         | SD5    |
| F5  | VCC     | B5  | -5V    | E5  | VCC     | <b>A</b> 5 | SD4    |
| F6  | KEY     | В6  | DRQ2   | E6  | KEY     | A6         | SD3    |
| F7  | VCC     | В7  | -12V   | E7  | VCC     | Α7         | SD2    |
| F8  | PCICLK1 | B8  | OWS    | E8  | PCIRST  | A8         | SD1    |
| F9  | GND     | В9  | +12V   | E9  | GNT0    | Α9         | SD0    |
| F10 | GNT3    | B10 | GND    | E10 | REQ0    | A10        | IORDY  |
| F11 | GND     | B11 | SMEMW  | E11 | GND     | A11        | AEN    |
| F12 | REQ3    | B12 | SMEMR  | E12 | PCILKE2 | A12        | SA19   |
| F13 | AD31    | B13 | IOW    | E13 | GND     | A13        | SA18   |
| F14 | AD29    | B14 | IOR    | E14 | AD30    | A14        | SA17   |
| F15 | NC      | B15 | DACK3  | E15 | NC      | A15        | SA16   |
| F16 | KEY     | B16 | DRQ3   | E16 | KEY     | A16        | SA15   |
| F17 | NC      | B17 | DACK1  | E17 | NC      | A17        | SA14   |
| F18 | AD27    | B18 | DRQ1   | E18 | AD28    | A18        | SA13   |
| F19 | AD25    | B19 | REF    | E19 | AD26    | A19        | SA12   |
| F20 | CBE3    | B20 | ATCLK  | E20 | AD24    | A20        | SA11   |
| F21 | AD23    | B21 | IRQ7   | E21 | AD22    | A21        | SA10   |
| F22 | AD21    | B22 | IRQ6   | E22 | AD20    | A22        | SA9    |
| F23 | AD19    | B23 | IRQ5   | E23 | AD18    | A23        | SA8    |
| F24 | NC      | B24 | IRQ4   | E24 | NC      | A24        | SA7    |
| F25 | KEY     | B25 | IRQ3   | E25 | KEY     | A25        | SA6    |
| F26 | NC      | B26 | DACK2  | E26 | NC      | A26        | SA5    |
| F27 | AD17    | B27 | TC     | E27 | AD16    | A27        | SA4    |
| F28 | IRDY    | B28 | ALE    | E28 | FRAME   | A28        | SA3    |

## To continue...

| Pin | Signal | Pin | Signal  | Pin | Signal | Pin | Signal |
|-----|--------|-----|---------|-----|--------|-----|--------|
| F29 | DEVSEL | B29 | Vcc     | E29 | CBE2   | A29 | SA2    |
| F30 | LOCK   | B30 | osc     | E30 | TRDY   | A30 | SA1    |
| F31 | PERR   | B31 | GND     | E31 | STOP   | A31 | SA0    |
| H1  | SERR   | D1  | MEMCS16 | G1  | NC     | C1  | SBHE   |
| H2  | AD15   | D2  | IOCS16  | G2  | NC     | C2  | LA23   |
| Н3  | AD14   | D3  | IRQ10   | G3  | CBE1   | С3  | LA22   |
| H4  | AD12   | D4  | IRQ11   | G4  | PAR    | C4  | LA21   |
| H5  | GND    | D5  | IRQ12   | G5  | GND    | C5  | LA20   |
| Н6  | KEY    | D6  | IRQ15   | G6  | KEY    | C6  | LA19   |
| H7  | GND    | D7  | IRQ14   | G7  | GND    | C7  | LA18   |
| Н8  | AD10   | D8  | DACK0   | G8  | AD13   | C8  | LA17   |
| Н9  | AD8    | D9  | DRQ0    | G9  | AD11   | С9  | MEMR   |
| H10 | AD7    | D10 | DACK5   | G10 | AD9    | C10 | MEMW   |
| H11 | AD5    | D11 | DRQ5    | G11 | CBEO   | C11 | SD8    |
| H12 | AD3    | D12 | DACK6   | G12 | AD6    | C12 | SD9    |
| H13 | AD1    | D13 | DRQ6    | G13 | AD4    | C13 | SD10   |
| H14 | AD0    | D14 | DACK7   | G14 | AD2    | C14 | SD11   |
| H15 | KEY    | D15 | DRQ7    | G15 | KEY    | C15 | SD12   |
| H16 | VCC    | D16 | Vcc     | G16 | Vcc    | C16 | SD13   |
| H17 | VCC    | D17 | MASTER  | G17 | Vcc    | C17 | SD14   |
| H18 | GND    | D18 | GND     | G18 | GND    | C18 | SD15   |
| H19 | GND    |     |         | G19 | GND    |     |        |

# 7. AWARD BIOS SETUP

The chapter describes how to set up BIOS configuration.

## 7.1. Award BIOS

The Award BIOS ROM builds in a setup program, which allows the users to modify the basic system configuration such as the current date and time or the type of peripheral devices attached to the computer.

Under the following conditions, the CMOS settings are to be changed;

- 4. The system is starting for the first time
- 5. The hardware devices attached to the systems have been changed
- 6. The CMOS memory has lost power and the configuration information has been erased.

The BIOS setup program is stored in ROM, which can be accessed by pressing <DEL> key on the keyboard immediately when the system is powered on.

In order to retain the specified setup information when the system power is turned off, the system setup information is stored in a battery-backed CMOS RAM. The battery is to ensure the settings will not be erased when the computer is turned off or reset. When the computer is powered on again, the system will read the settings stored in the CMOS RAM and compare them to the equipment check conducted during the power on self test (POST). If any error or mismatch occurs, an error message will be shown on the screen and the computer will be prompted to run the setup program.

# 7.2. Control Key Definition

| Up arrow   | Move to previous item                                  |  |  |  |
|------------|--------------------------------------------------------|--|--|--|
| Down       | Move to next item                                      |  |  |  |
| arrow      |                                                        |  |  |  |
| Left arrow | Move to the item in the left hand                      |  |  |  |
| Right      | Move to the item in the right hand                     |  |  |  |
| arrow      |                                                        |  |  |  |
| Esc key    | Main Menu - Quit and not save changes into CMOS        |  |  |  |
|            | Status Page Setup Menu and Option Page                 |  |  |  |
|            | Setup Menu - Exit current page and return to Main Menu |  |  |  |
| PgUp key   | Increase the numeric value or make                     |  |  |  |
|            | changes                                                |  |  |  |
| PgDn key   | Decrease the numeric value or make                     |  |  |  |
|            | changes                                                |  |  |  |
| F1 key     | General help, only for Status Page Setup               |  |  |  |
|            | Menu and Option Page Setup Menu                        |  |  |  |
| F2 key     | Change color from total 16 colors                      |  |  |  |
| F3 key     | Reserved                                               |  |  |  |
| F4 key     | Reserved                                               |  |  |  |
| F5 key     | Restore the previous CMOS value from                   |  |  |  |
|            | CMOS, only for Option Page Setup Menu                  |  |  |  |
| F6 key     | Load the default CMOS value from BIOS                  |  |  |  |
|            | default table, only for Option Page Setup              |  |  |  |
|            | Menu                                                   |  |  |  |
| F7 key     | Load the default                                       |  |  |  |
| F8 key     | Reserved                                               |  |  |  |
| F9 key     | Reserved                                               |  |  |  |
| F10 key    | Save all the CMOS changes, only for Main               |  |  |  |
|            | Menu                                                   |  |  |  |

# 7.3. Getting Help

#### 7.3.1. Main Menu

The on-line description of the highlighted setup function is displayed at the bottom of the screen.

Press <F1> to pop up a small help window that describes the appropriate keys to use and the possible selections for the highlighted item. To exit the Help Window, press <ESC>.

# 7.4. AWARD BIOS Setup

# 7.4.1. AWARD BIOS Setup Main Menu

Power on the computer and press <DEL> immediately to run the AWARD BIOS setup. The setup main menu will appear on the screen.

ROM PCI/ISA BIOS (2A69KHE9)
CMOS SETUP UTILITY
AWARD SOFTWARE, INC.

| STANDARD CMOS SETUP        | INTEGRATED PERIPHERALS  |
|----------------------------|-------------------------|
| BIOS FEATURES SETUP        | PASSWORD SETTING        |
| CHIPSET FEATURES SETUP     | IDE HDD AUTO DETECTION  |
| POWER MANAGEMENT SETUP     | SAVE & EXIT SETUP       |
| PNP/PCI CONFIGURATION      | EXIT WITHOUT SAVING     |
| LOAD BIOS DEFAULTS         |                         |
| LOAD SETUP DEFAULTS        |                         |
| Esc : Quit                 | ↑ ↓ → Select Item       |
| F10: Save & Exit Setup (Sh | nift) F2 : Change Color |
|                            |                         |
| 1                          |                         |

#### AWARD Setup program initial screen

Use the arrow keys to move among the items and press <Fnter> to enter the sub-menu.

- ♦ STANDARD CMOS SETUP: This setup page includes all the items in standard compatible BIOS.
- ♦ BIOS FEATURES SETUP: This setup page includes all the items of Award special enhanced features.
- ◆ CHIPSET FEATURES SETUP: This setup page includes all the items of chipset special features.
- ◆ POWER MANAGEMENT SETUP: This setup page includes all the items of Green function features.
- ◆ PNP/PCI CONFIGURATION: This setup page includes all the configurations of PCI & PnP ISA resources.
- ◆ Load BIOS DEFAULTS: BIOS Defaults indicates the most appropriate value of the system parameters that the system would be in safe configuration.
- ◆ Load Setup Defaults: Setup Defaults indicates the value of the system parameters that the system would be in the best performance configuration.
- ◆ INTEGRATED PERIPHERALS: This setup page includes all onboard peripherals.
- PASSWORD: Change, set, or disable password. It allows you to limit access to the system and Setup, or just to Setup.
- ♦ IDE HDD AUTO DETECTION: Automatically configure hard disk parameters.
- ◆ SAVE & EXIT SETUP: Save CMOS value settings to CMOS and exit setup.
- ◆ **EXIT WITHOUT SAVING**: Abandon all CMOS value changes and exit setup.

# 7.4.2. Standard CMOS Setup

If the **STANDARD CMOS SETUP** is selected from the main menu, the screen below will appear. This menu allows the users to configure the system components such as date, time, hard disk drive, floppy disk drive and display type. The system BIOS will automatically detect the memory size; therefore no setting is needed.

# ROM PCI/ISA BIOS (2A69K HE9) STANDARD CMOS SETUP AWARD SOFTWARE, INC.

Date (mm:dd:yy): Tue, Aug 18 1998 Time (hh: mm: ss) : 8:25:30 HARD DISKS TYPE SIZE CYCS HEAD PRECOMP LANDZ SECTOR MODE Primary Master : Auto  $0 \quad 0$ Ω Ω Ω Ω Auto Primary Slave : Auto Auto 0 0 0 0 0 0 0 0 Secondary Master: Auto 0 0 0 0 Auto Secondary Slave: Auto 0 0 0 0 Auto Drive A : 1.44M. 3.5" Drive B · None LCD&CRT : Both Base Memory: OK 12.1" LCD : 800x600 Extended Memory: OΚ 14.1" LCD : 1024x768 TV Mode : Disable Other Memory: 512K Halt On : All Errors Total Memory: 512K ESC : Ouit : Select Item PU/PD/+/-: Modify F1 : Help (Shift)F2 : Change Color

#### **♦** DATE

The date format is <day>, <month> <date> <year>.

| day   | The day, from Sun to Sat, determined by the |  |  |
|-------|---------------------------------------------|--|--|
|       | BIOS and is display-only                    |  |  |
| month | The month, Jan. through Dec.                |  |  |
| date  | The date, from 1 to 31 (or the maximum      |  |  |
|       | allowed in the month)                       |  |  |
| year  | The year, from 1994 through 2079            |  |  |

#### ◆ TIME

The times format in <hour> <minute> <second>. The time is calculated base on the 24-hour military-time clock. For example, 1 p.m. is 13:00:00.

#### ◆ PRIMARY HDDs / SECONDARY HDDs

The category identifies the types of hard disk from drive C to F that has been installed in the computer. There are two types: auto type, and user definable type. User type is user-definable; Auto type which will automatically detect HDD type.

Note that the specifications of your drive must match with the drive table. The hard disk will not work properly if you enter improper information for this category. If you select User Type, related information will be asked to enter to the following items. Enter the information directly from the keyboard and press <Enter>. Such information should be provided in the documentation form your hard disk vendor or the system manufacturer.

| CYLS.    | Number of cylinders |
|----------|---------------------|
| HEADS    | number of heads     |
| PRECOMP  | write precomp       |
| LANDZONE | Landing zone        |
| SECTORS  | number of sectors   |

If a hard disk has not been installed select *NONE* and press <Enter>.

#### **♦** DRIVE A TYPE / DRIVE B TYPE

The category identifies the types of floppy disk drive A or drive B that has been installed in the computer.

| None        | No floppy drive installed                       |  |  |  |
|-------------|-------------------------------------------------|--|--|--|
| 360K, 5.25" | 5.25 inch PC-type standard drive; 360K byte     |  |  |  |
| 1.2M, 5.25" | 5.25 inch AT-type high-density drive; 1.2M byte |  |  |  |
|             | (3.5 inch when 3 Mode is Enabled).              |  |  |  |
| 720K, 3.5"  | 3.5 inch double-sided drive; 720K byte          |  |  |  |
| 1.44M, 3.5" | 3.5 inch double-sided drive; 1.44M byte         |  |  |  |
| 2.88M, 3.5" | 3.5 inch double-sided drive; 2.88M byte         |  |  |  |

#### ◆ 12.1" LCD/14.1" LCD

The category indicates the setting of 12.1"/14.1" LCD.

#### ♦ LCD & CRT

The category detects the type of adapter used for the primary system monitor that must match your video display card and monitor.

#### ♦ HALT ON

The category determines whether the computer will stop if an error is detected during power up.

| NO Errors         | The system boot will not stop for any    |  |
|-------------------|------------------------------------------|--|
|                   | error that may be detected               |  |
| All Errors        | Whenever the BIOS detects a non-         |  |
|                   | fatal error the system will be stopped   |  |
|                   | and you will be prompted                 |  |
| All, But Keyboard | The system boot will not stop for a      |  |
|                   | keyboard error; it will stop for all     |  |
|                   | other errors                             |  |
| All, But Diskette | The system boot will not stop for a      |  |
|                   | disk error; it will stop for all other   |  |
|                   | errors                                   |  |
| All, But Disk/Key | The system boot will not stop for a      |  |
|                   | keyboard or disk error; it will stop for |  |
|                   | all other errors                         |  |

# 7.4.3. BIOS Features Setup

If the **BIOS FEATURES SETUP** option is selected from the main menu, the screen below will appear. The following sample screen consists of the default values for OPEN (660).

# ROM PCI/ISA BIOS (2A69KHE9) BIOS FEATURES SETUP AWARD SOFTWARE, INC.

Virus Warning : Disable
CPU Internal Cache : Enable
External Cache : Enable
Quick Power On Self Test : Enable
Boot From LAN First : Disable
Boot Sequence : C, A,SCSI
Disable

Swap Floppy Drive : Disable
Boot Up Floppy Seek : Enable
Boot Up NumLock Status : ON
Gate A20 Option : Normal
Typematic Rate Setting : Disable
Typematic Rate(Char/sec): 6
Typematic Delay (Msec) : 250
Security Option : Setup

PCI/VGA Palette Snoop : Disable
OS Select For DRAM>64MB : Non-OS2

Report no FDD for WIN 95

Video BIOS Shadow : Enable
C8000-CBFFF Shadow : Disable
CC000-CFFFF Shadow : Disable
D0000-D3FFF Shadow : Disable
D4000-D7FFF Shadow : Disable
D8000-DBFFF Shadow :

DC000-DFFFF Shadow : Disable

ESC : Quit ↑ ↓ → Select Item
F1 : Help PU/PD/+/-: Modify

F5 : Old Value (Shift)F2 : Color

F6 : Load BIOS DefaultsF7 : Load Setup Defaults

# 7.4.4. Chipset Features Setup

If the **CHIPSET FEATURES SETUP** option is selected from the main menu, the screen below will appear. The following sample screen consists of the default values for OPEN (660).

# ROM PCI/ISA BIOS (2A69KHE9) CHIPSET FEATURES SETUP AWARD SOFTWARE, INC.

Auto Configuration : Enabled EDO DRAM Speed Selection : 60ns EDO CASx# MA Wait State : 2 EDO RASx# Wait State : 2 SDRAM RAS-to-CAS Delay : 3 SDRAM RAS Precharge Time : 3 SDRAM CAS latency Time : 3 SDRAM Precharge Control: Disabled DRAM Data Integrity Mode: Non-ECC System BIOS Cacheable: Disabled Video BIOS Cacheable : Disabled Video RAM Cacheable : Disabled 8 Bit I/O Recovery Time : 3 16 Bit I/O Recovery Time Memory Hole At 15M-16M: Disabled Passive Release : Enabled Delay Transaction : Disabled

Auto Detect DIMM/PCI Clk : Enabled Spread Spectrum Modulated: Disabled CPU Host Clock : 66MHz CPU Warning Temperature : Disabled Current System Temperature: 24°C/75°F : 0 RPM Current CPUFAN1 Speed Current CPUFAN2 Speed : 0 RPM Current Vdd(V) : 4.94V : 3.47V Current Vin1(V) : 12.66V Current Vin2(V) : 2.20 V Current Vin3(V)

ESC: Quit $\uparrow \downarrow \rightarrow \leftarrow$ : Select Item F1: Help PU/PD/+/-: Modify F5: Old Values (Shift )F2: Color

F6: Load BIOS DefaultsF7: Load Setup Defaults

# 7.4.5. Power Management Setup

If the **POWER MANAGEMENT SETUP** option is selected from the main menu, the screen below will appear. The following sample screen consists of the default values for OPEN (660).

# ROM PCI/ISA BIOS (2A69KHE9) POWER MANAGEMENT SETUP AWARD SOFTWARE, INC.

Power Management: Disable

PM Control by APM: Yes

Video Off Method: V/H SYNC+Blank

Video Off After : Standby

MODEM Use IRQ : 3

Doze Mode: : Disable
Standby Mode : Disable
Suspend Mode: : Disable
HDD Power Down : Disable
Throttle Duty Cycle : 62.5%
PCI/VGA Active Monitor : Disabled
Soft-Off by PWR-BTTN : Instant-Off
Rower on by Ring : Disabled
IRQ 8 Break Suspend : Disabled

IRQ(3-7, 9-15) NMI : Disabled
Primary IDE 0 : Disabled
Primary IDE 1 : Disabled
Secondary IDE 0 : Disabled
Secondary IDE 1 : Disabled

\*\* Reload Global Timer Events \*\*

Floppy Disk : Disabled
Serial Port : Enabled
Parallel Port : Disabled

ESC: Quit $\uparrow \downarrow \rightarrow \leftarrow$  : Select Item F1 : Help PU/PD/+/-: Modify

F5 : Old Values (Shift )F2 : Color

F6: Load BIOS DefaultsF7: Load Setup Defaults

# 7.4.6. PnP/PCI Configuration

If the **PNP/PCI CONFIGURATION** option is selected from the main menu, the screen below will appear. The following sample screen consists of the default values for OPEN (660).

# ROM PCI/ISA BIOS (2A69KHE9) PnP/PCI CONFIGURATION AWARD SOFTWARE, INC.

| PNP OS In | stalled : Yes             |                                    |
|-----------|---------------------------|------------------------------------|
| Resources | Controlled By: Manual     | Assigned IRQ for VGA : Enabled     |
| Reset Con | figuration Data: Disabled | l I                                |
|           |                           | Used MEM base addr : NA            |
| IRQ-3     | assigned to: Legacy ISA   |                                    |
| IRQ-4     | assigned to: Legacy ISA   |                                    |
| IRQ-5     | assigned to: Legacy ISA   |                                    |
| IRQ-7     | assigned to: Legacy ISA   |                                    |
| IRQ-9     | assigned to: PCI/ISA PnP  |                                    |
| IRQ-10    | assigned to: PCI/ISA PnP  |                                    |
| IRQ-11    | assigned to: PCI/ISA PnP  |                                    |
| IRQ-12    | assigned to: PCI/ISA PnP  |                                    |
| IRQ-14    | assigned to: Legacy ISA   |                                    |
| IRQ-15    | assigned to: Legacy ISA   |                                    |
| DMA-0     | assigned to: PCI/ISA PnP  | ESC: Quit↑↓→← : Select Item        |
| DMA-1     | assigned to: PCI/ISA PnP  | F1 : Help PU/PD/+/-: Modify        |
| DMA-3     | assigned to: PCI/ISA PnP  | F5 : Old Values (Shift )F2 : Color |
| DMA-5     | assigned to: PCI/ISA PnP  | F6 : Load BIOS Defaults            |
| DMA-6     | assigned to: PCI/ISA PnP  | F7: Load Setup Defaults            |
| DMA-7     | assigned to: PCI/ISA PnP  | ·                                  |

#### 7.4.7. Load BIOS Defaults

The **LOAD BIOS DEFAULTS** loads the default values to the system directly from the ROM. If the stored data generated by the Setup Program is gone, then when the computer is turned on, these default values will automatically load to the system.

# ROM PCI/ISA BIOS (2A69KHE9) CMOS SETUP UTILITY AWARD SOFTWARE, INC.

STANDARD CMOS SETUP INTEGRATED PERIPHERALS

STANDARD CMOS SETUP IDE HDD AUTO DETECTION

CHIPSET FEATURES SETUP SAVE & EXIT SETUP

POWER MANAGEMENT SETUP EXIT WITHOUT SAVING

PCI CONFIGURATION SETUP

LOAD BIOS DEFAULTS Load BIOS Defaults (Y/N) ? Y

Esc : Quit ← → ↑ ↓ : Select Item

F10: Save & Exit Setup (Shift) F2: Change Color

Time, Date, Hard Disk Type...

# 7.4.8. Load Setup Defaults

ROM PCI/ISA BIOS (2A69KHE9) CMOS SETUP UTILITY AWARD SOFTWARE, INC.

STANDARD CMOS SETUP INTEGRATED PERIPHERALS

STANDARD CMOS SETUP IDE HDD AUTO DETECTION

CHIPSET FEATURES SETUP

POWER MANAGEMENT SETUP SAVE & EXIT SETUP

PCI CONFIGURATION SETUP EXIT WITHOUT SAVING

LOAD BIOS DEFAULTS

Load Setup Defaults (Y/N) ? Y

Esc : Quit  $\iff \bigvee$  : Select Item

F10: Save & Exit Setup (Shift) F2: Change Color

Time, Date, Hard Disk Type...

# 7.4.9. Integrated Peripherals Setup

If the **INTEGRATED PERIPHERALS** option is selected from the main menu, the screen below will appear. The following sample screen consists of the default values for OPEN (660).

ROM PCI/ISA BIOS (2A69KHE9) INTEGRATED PERIPHERALS AWARD SOFTWARE, INC.

IDE HDD Block Mode : Enabled Onboard Parallel Port: 378/IRO 7 IDE Primary Master PIO Parallel Port Mode : ECP+EPP1.9 : Auto IDE Primary Slave PIO ECP Mode Use DMA : 3 : Auto IDE Secondary Master PIO : Auto Onboard Serial Port 3: 3F8 Serial Port 3 Use IRQ: IRQ5 : Auto IDE Secondary Slave PIO IDE Primary Master UDMA : Auto Onboard Serial Port 4: Disable Onboard Audio Device: Enable IDE Primary Slave UDMA : Auto IDE Secondary Master UDMA: Auto IDE Secondary Slave UDMA : Auto On-Chip Primary PCI IDE : Enabled On-Chip Secondary PCI IDE : Enabled USB Keyboard Support : Disabled Init Display First : PCI Slot ESC: Quit↑↓→← : Select Item Onboard FDC Controller : Enabled F1: Help PU/PD/+/-: Modify Onboard Serial Port 1 : 3F8/IRO4 F5 : Old Values (Shift )F2 : Color Onboard Serial Port 2 : 2F8/IRQ3 F6: Load BIOS Defaults UART 2 Mode : Standard F7: Load Setup Defaults

### 7.4.10. User Password

The **USER PASSWORD** is used to set the password. To change the password, select this option from the main menu and press <Enter>.

If the CMOS does not work properly or the **USER PASSWORD** option is selected for the first time, then a default password is stored in the ROM. The following message will appear on the screen;

#### **Enter Password**

Press < Enter > .

If the CMOS is working properly or the **USER PASSWORD** option is selected to change the default password, then the current password (the ROM password or the use-defined password) stored in the ROM needs to be entered first. The following message will appear on the screen:

### **Confirm Password**

Enter the current password and press <Enter>.

After pressing <Enter>, then the new password (8 characters at most) can be entered now. The new password will be stored in the CMOS.

Please note that to enable this option, either **Setup** or **System** is to be selected from the **BIOS FEATRUES SETUP** first

#### 7.4.11. IDE HDD Auto Detection

The IDE HDD AUTO DETECTION is used to automatically detect the hard disk drives installed to the system.

ROM PCI/ISA BIOS (2A69K0000) CMOS SETUP UTILITY AWARD SOFTWARE, INC.

HARD DISK TYPE SIZE CYCS HEAD PRECOMP LANDZ SECTOR MODE

DRIVE C: (MB) 790 15 65535 789 57

SELECT SECONDARY SLAVE OPTION (N=Skip): N

ESC = SKIP

### 7.4.12. Save and Exit Setup

If the **SAVE & EXIT SETUP** option is selected, the values entered the setup utilities will be saved in the chipset's CMOS memory. When the system is turned on every time, the CPU will check the CMOS to compare the CMOS data to see whether it matches the system. These data are very important for the system operation.

## 7.4.13. Exit Without Saving

If the **EXIT WITHOUT SAVING** option is selected and <ENTER> is pressed, you will exit the Setup program without saving any new values. The CMOS will still keep the old values.

## 8. SOFTWARE DRIVERS INTRODUCTIONS

This chapter introduces the OPEN (660)'s Ethernet, VGA and Audio drivers.

### 8.1. Ethernet Drivers

The OPEN (660) is equipped with a high performance 10/100 Base-T fast Ethernet interface. It provides a low cost solution to implement a PCI networking interface to automatically sense the network speed. It is designed to optimize the 32-bit master PCI bus and giving maximum throughput for the high bandwidth networking applications.

#### 8.1.1. Features

- 1. Complies with IEEE 802.3u 100-Base-TX and 802.3 10-Base-T standards
- 2. Supports 32-bit PCI local bus-master for high throughput and low processor utilization
- 3. Supports full-duplex for both 100Mbps and 10Mbps and Nway auto negotiation for auto speed selection
- 4. Automatic twisted-pair receives polarity detection and correction of the receive polarity
- Provides compressive set of software driver suitable for the major network applications such as Novell Netware, TCP/IP, Microsoft Windows and Windows NT.

The OPEN (660) Ethernet drive diskette or CD diskette contains the following drivers;

RTL8139 Ethernet drivers for Windows 95/98/200/NT3.51/NT4.0/ME

# 8.2. OPEN (660) PCI XGA SETUP

The OPEN (660) builds in C&T69000 or C&T69030, a high-performance XGA/flat panel display accelerator. The C&T69000 is onboard with 2MB display memory and the C&T69030 with 4MB display memory. Both are able to drive CRT display and a wide array of flat panel displays to the maximum resolution up to 1280 x 1024.

The OPEN (660) XGA driver diskettes contain the following drivers;

C&T69000 VGA drivers for

- ♦ Windows 95
- ♦ Windows 98/ME
- ♦ Windows NT 4.0

or

C&T69030 VGA drivers for

- ♦ Windows 95
- ♦ Windows 98/ME
- ♦ Windows NT 4.0

## 8.3. Audio Setup

The OPEN (660) is equipped with a 16-bit full-duplex 3D audio controller, ESS 1938S. The onboard audio interface provides 20 voice FM synthesizer and 16-bit stereo sound. With the built-in mixer control, it can record and play back voice and sound.

The OPEN (660) audio driver diskette contains the following drivers;

- ♦ ESS1938S drivers for Windows 95/98/ME
- ♦ ESS1938S drivers for Windows NT4.0
- ♦ ESS1938S drivers for Windows 2000

### 8.4. Driver Installation

To install the Ethernet, VGA and Audio drivers, find the drivers from the correct directory and execute the execution files. All the related drivers are stored in the floppy diskettes or the panel PC tool CD under the following route;

PaneIPC & Motherboard/Drivers & Utilities/PC 660

- ♦ ESS1938S Audio driver for Win95/98/ME
- ♦ FSS1938S Audio driver for WinNT
- ♦ ESS1938S Audio driver for Win2000
- RTL8139 Ethernet driver for Win95/98/2000/NT3.51/NT4.0/ME
- ♦ RTL8139 Ethernet driver for Client32/NWClient/NWServer/SCO
- C&T69000 (2MB video memory) VGA driver for Win95, Win98/ME, WinNT
- C&T69030 (4MB video memory) VGA driver for Win95, Win98/ME, WinNT

Please note that OPEN (660) also has two models; one is OPEN (660) with 2MB video memory and the other is OPEN (660) with 4Mb video memory.

The VGA chipset for OPEN (660) with 2MB video is C&T69000 and for OPEN (660) with 4MB video memory is C&T69030. OPEN (660) with different VGA chipsets need to be installed with different VGA drivers. Wrong drivers will lead mal-function or non-function to the systems.

Find the correct drivers and execute the execution files. Recent releases of operating systems always include setup programs that load automatically and guide you through the installation.

### 9. TOUCHSCREEN

For keyboardless operation, the OPEN (660) 120/140/150 provides an optional touchscreen. The OPEN (660) system can use either MicroTouch capacitive touchscreen or ELO resistive type touchscreen or ELO Intelli touch. This chapter details the procedures to install the software drivers under DOS and Windows operation.

### 9.1. MicroTouch Touch Driver Installation

## 9.1.1. Two types of MicroTouch touchscreens

MicroTouch manufactures both capacitive and resistive touchscreens.

- Capacitive touchscreen has a cable harness taped to the edge. The cable exits from the middle of the right side of the screen. This cable connects to the touchscreen controller.
- Resistive touchscreen has a small cable tail that also exits from the right side of the screen. The touchscreen kit includes an extension cable. One end of the extension cable connects to the touchscreen and the other end connects to the touchscreen controller.

Although the two kinds of touchscreens look slightly different, the process of installing the touchscreen onto OPEN (660) system and to install the software driver are the same.

### 9.1.2. TouchWare-MicroTouch Software

TouchWare includes the software that lets the MicroTouch touchscreen work with the OPEN (660) system. MicroTouch provides drivers for the following operating systems;

- ♦ Windows 95 and Windows NT 4.0
- ♦ Windows NT 3.51
- ♦ Windows 3.1x and MS-DOS
- ♦ MS-DOS only

Be sure to install the correct version of TouchWare for your operating systems. The following sections will provide more detailed information on installing TouchWare.

**Note**: When the TouchWare installation is finished, be sure to start the OPEN (660) system to load and activate the touchscreen driver.

#### **Touchscreen Control Panel**

You can use the Touchscreen control panel to set your preferences for the touchscreen. For example, the can define the following preferences:

- Whether the touch action occurs when you touch the screen or when you lift your fingers (or pen) off the screen
- Whether you hear a sound when the screen is touched
- ♦ How fast you need to touch to produce a double-click

You can also use the Touchscreen control panel to calibrate the touchscreen, to stabilize the cursor, and define where the cursor appears relative to your touch (an offset), and to run diagnostic programs.

### **Online Help**

TouchWare provides online help for setting up and using the touchscreen. These help files use standard Windows Help, complete with hypertext and hypergraphics to create and display available topics.

Online help provides you with information specific to a TouchWare function or option. You can use the online help to find answers to all your TouchWare questions.

#### TouchWare Uninstall

The uninstall utility automatically deletes all TouchWare components from your computer and removes all TouchWare entries from the system files.

## 9.1.3. Installing TouchWare

When you install TouchWare, you have two installation options:

- ♦ Express Install
- ♦ Custom Install

The Express option installs all TouchWare files for either Windows 95 or Windows NT, and automatically places the files in the Program Files\MicroTouch\TouchWare directory. The Express option also creates a MicroTouch Touchscreen icon on the Windows Control Panel and a program group called MicroTouch with icons for each TouchWware program.

The *Custom* option also creates all TouchWare files; however, you can specify the destination directory for the TouchWare files and the name of the program group for TouchWare programs. Use *Custom* install to configure your system with multiple monitors.

To install TouchWare, follow the procedures below:

- Make sure the touchscreen is properly connected. The Setup program can not configure the touchscreen without it.
- 2. Start Windows. Make sure no other applications are open.
- Insert the TouchWare Disk 1 into a diskette drive.
- 4. Click the Start button on the taskbar.
- 5. Point to Settings, and then click Control Panel.
- 6. Double click *Add/Remove Programs*, and a Add/Remove Programs dialog box will be opened.
- 7. Choose the Install/Uninstall tab.
- 8. Click *Install*. The system displays a dialog box reminding you to insert the first installation disk.
- Click Next. The system automatically searches your disk drives for an installation program. The MicroTouch installation program is called SETUP.EXE.

- 10. Click *Finish* to run the SETUP.EXE installation program. The setup program begins to execute and load TouchWare files.
- 11. Follow the instructions displayed on the screen. Make your selections carefully when answering questions to complete the installation.

Once TouchWare has been installed, you have to restart the OPEN (660) system in order to load the touchscreen driver. TouchWare provides many options for optimizing the performance of the touchscreen. You can adjust settings of the touch mode, touch sounds, double-click speed, double-click area and other cursor options. Use the Touchscreen Control Panel to set your preferences and calibrate to specific screen resolution.

## 9.1.4. Uninstalling TouchWare

The Uninstall program removes all TouchWare components from the OPEN (660) system. These components include TouchWare files, directories, program folders and other folder items. The Uninstall program also remove all TouchWare entries from the system registry files.

**Note**: The Uninstall program may not work correctly if the control panel is open. Be sure to close TouchWare before running Uninstall.

To uninstall TouchWare, follow the procedures below:

- 1. Click *Start* and point to *Programs*, and then point to *MicroTouch*.
- 2. Click on *TouchWare Uninstall*. The uninstall program begins.
- 3. Follow the instructions displayed on the screen.

You may receive the following message when the Uninstall is complete:

"Some elements could not be removed. You should manually remove items related to the application."

This is normal because several files will remain in use until you reboot the system. Click on *Details* ... to see the remaining files.

**Note**: Once the Uninstall is complete, you must restart the system. The touchscreen driver is still in use until you restart the system.

#### 9.1.5. Calibrate the MicroTouch Touchscreen

After the touchscreen and TouchWare are installed, you must calibrate the touchscreen.

Calibration serve two purposes:

- ♦ Sets the active area of the touchscreen
- Aligns the touchscreen's active area to the underlying video

To calibrate the touchscreen, use the *Calibrate* option on the Touchscreen control panel and follow the directions displayed on the screen. For more information, please refer to the online help or MicroTouch website.

Note: Before calibrating the touchscreen, let the display warm up for several minutes and then center the video image within the screen area. Also, always calibrate the touchscreen at the display video resolution that you touch application will use.

## 9.1.6. Getting More Information

For more information on setting up the MicroTouch touchscreen and installing the TouchWare to the OPEN (660) system, refer to the online help. You can also download MicroTouch touchscreen drivers and user documentation form MicroTouch website or Bulletin Board System (BBS).

♦ MicroTouch website is located at

http://www.microtouch.com

Click the *Customer Info* button and follow the instruction on the screen to download TouchWare software or documentation.

Call 1-978-659-9250 to dial into MicroTouch's BBS. You need a modem and standard communication software to connect to the BBS. Follow the instruction on the screen to download TouchWare software or documentation.

If after consulting the documentation, you still need help with the setup of the MicroTouch to the system, you can either

- Send an e-mail to Technical Support at @microtouch.com.

### 9.2. Elo Touchscreen Driver Installation

The Elo resistive touch and Intelli touch will use the same drivers and utilities which are stored in either the CD diskette or floppy disk drive.

## 9.2.1. System Requirements

The DOS drivers will run on any system with DOS 2.0 or later version. The Windows drivers will run on any system with Windows 3.1 or later versions. The DOS demonstration program requires a VGA color display. The touchscreen calibration program for DOS supports standard and VESA-compatible display modes. Otherwise, all software is video independent. An Elo touchscreen must be installed on the display and connected to a serial or bus controller.

#### 9.2.2. About Elo Software

#### Software Included

The accompanying DOS and Windows Driver Disk contains the following Elo driver software:

**EIODEV** Touchscreen driver program for DOS: This program makes all Elo touchscreen controllers, including serial RS-232, PC-Bus, and Micro Channel versions look the same to other driver and application programs.

**MonitorMouse for DOS** Mouse emulation driver for DOS: This program combines touch input from EloDEV and mouse input from your mouse driver into a single MOUSE.COM-compatible application interface.

MonitorMouse for Windows Mouse emulation driver for Microsoft Windows: This program allows all Windows programs to be used with a touchscreen. Your mouse may be used in conjunction with the touchscreen. DOS mouse-driven programs run from Windows may also use the touchscreen.

**TouchBack** Keystroke emulation driver for DOS: Applications must be specially written for use with TouchBack. Your application documentation should specify if TouchBack is required.

The DOS and Windows Driver Disk also contains the following software:

**EIODEMO** A VGA-graphics program for DOS which demonstrates the capabilities of the touchscreen hardware and many techniques for touchscreen software.

**Utility and Diagnostic Programs** An assortment of programs are included to calibrate the touchscreen and verify the operation of serial ports, touchscreen controllers, and driver programs.

### 9.2.3. Installation

This section details the installation procedures for the software on the DOS and Windows Driver Disk. Four steps are required:

- Step 1 Configuring the touchscreen controller
- Step 2 Installing the controller
- Step 3 Running the INSTALL program
- Step 4 Calibrating the touchscreen

#### STEP 1 - CONFIGURING THE TOUCHSCREEN CONTROLLER

THE MANUFACTURER ships most touchscreen controllers preconfigured for use with Elo software.

#### STEP 2 - INSTALLING THE CONTROLLER

If you need help when installing the touchscreen controller or making the connections, please contact the Manufacturer's Customer Service department.

#### STEP 3 - RUNNING THE INSTALL PROGRAM

The DOS and Windows Driver Disk contains an installation program which will automatically transfer all necessary files to the hard disk.

If you intend to install the Windows drivers, make sure that the Windows has been installed and operating properly before proceeding. You must have a DOS mouse driver (MOUSE.COM) installed for your mouse if you wish to continue using your mouse along with the touchscreen in DOS or Windows.

If you only want to change the configuration of your touchscreen controller, see Changing Your Hardware Configuration with SETUP, page 14, for information on the SETUP utility.

To install the software, insert the DOS and Windows Driver Disk and type:

A: INSTALL < Enter>

or

B: INSTALL < Enter>

Respond to the on-screen prompts and instructions. You will be asked to specify the model and configuration of your controller, then select between DOS Express Installation, Windows Express Installation, or Selective Installation. The touchscreen controller of the OPEN (660) 120/140/150 I is serial type. The model number is E271-2210 AccuTouch. Baud rate of the controller is "9600". The OPEN (660) 120/140/150 I uses onboard COM3 to drive this controller, IRQ is selected by BIOS setting. IRQ10 is the factory default setting for COM3. The software to be installed and disk space requirements will be displayed for each installation option. You may specify the drive and directory for the files you choose to install, or use the default (C:\TOUCH).

The INSTALL program will modify your AUTOEXEC.BAT file, (and SYSTEM.INI file for Windows installations). Copies of the original files will be saved as AUTOEXEC.OLD and SYSTEM.OLD.

## **Command Line Flags**

Several flags may be specified on the INSTALL command line.

To override the default system language used by INSTALL, specify the -L flag as follows:

INSTALL -L <x>

Use -Lg or -Ld for German, -Ls for Spanish, -Lf for French, or -Le for English.

To override the path to C:\AUTOEXEC.BAT, use the -a flag as follows:

INSTALL -a <filename with path>

To skip the VGA graphics sign-on screen, enter:

INSTALL:

More than one flag may be specified, separated by spaces. Flags may be in upper or lower case.

#### STEP 4 - CALIBRATING THE TOUCHSCREEN

The final installation step is calibrating the touchscreen. Type "GO" when instructed. Begin the calibration sequence.

You will be prompted to touch three calibration points on the screen. Before you do so, position yourself in front of the screen in normal sitting (or standing) position, with normal height and reach.

Using your finger, touch each of the three points as they appear in the corners of the screen. The program will respond with a "beep" sound as you lift your finger from each point.

Calibration is performed in four common video modes: 80x25 text mode, CGA 320x200 graphics, VGA 320x200 graphics, and VGA 640x480.

The numerical values for the calibration points for the last video mode are displayed. X or Y-axis inversion is normal.

If the calibration program does not respond to a touch, check the cabling, the switch and/or jumper settings on the controller, and the configuration you selected when installing the software. Run **SETUP** to change the configuration.

## Why Calibration is Necessary

Calibration is a necessary step for the touchscreen prior for its operation. Unlike mouse or keyboard applications where the cursor is part of the image, a touchscreen is a physical overlay with an independent coordinate system. Only by knowing the position of the image can the PC software convert touchscreen coordinates into image coordinates. Besides, the differences among touchscreens and controllers, calibration also compensates for the variation in video image among displays. The image is affected by horizontal and vertical adjustments on the monitor and by the physical mounting of the touchscreen.

Additional calibration complications include image blooming, where bright-colored images expand, and the "pin cushion" effect, which causes the corners of the display to be stretched. Poor display linearity can cause similar-size boxes to be larger at the edges of the screen than they are in the middle, or vice-versa. The displayed image can also be tilted. Even changing video modes can affect the screen size.

Perfect calibration cannot be achieved in all circumstances. For example, the user can encounter parallax problems with a change in position, or because the present user is not the same stature as the person who calibrated the screen.

Even the most sophisticated calibration techniques can only partially overcome such variations. Therefore, most touchscreen software uses only a two or three-point calibration sequence and relies instead on well-placed touch zones and appropriate user feedback.

The three-point calibration sequence used by Elo automatically corrects inverted touchscreen installations and backward cable connections. X or Y-axis inversion is normal for most touchscreens.

### When Recalibration is Necessary

Once calibrated, the touchscreen will be ready to run automatically each time the system is restarted. Recalibration should only be necessary after moving or resizing the video image, or after changing either the touchscreen, controller, or monitor.

Type "DEMOCAL" or click on "Calibrate" in the Windows Touchscreen Control Panel to re-run the calibration sequence.

## **UNINSTALLING THE SOFTWARE Demonstration Program**

You may wish to delete the demonstration program from your hard disk after you have run it. This will free approximately 1.7 Mbytes of disk space. Delete EIoDEMO.EXE, \*PIC,\*.IMG, and \*.BGI, typically found in the \TOUCH directory.

#### MonitorMouse for Windows

Delete CURSOFF.EXE and Elo.BMP from the \WINDOWS directory. Delete MONMOUSE.DRV, VMMD.386, EloCALW.\*, and OEMEIO.INF from \WINDOWS\SYSTEM. Delete the lines indicated by comments as added by Elo from your SYSTEM.INI file. Delete the [EloCalW] section from WIN.INI. Run Winodws Setup and re-select your mouse.

#### All Elo Software

Delete the Elo directory (typically \TOUCH) and then follow the above instructions to delete MonitorMouse for Windows if necessary. Remove any lines for EloDEV, MONMOUSE, NOMOUSE, and TCHBACK from AUTOEXEC.BAT as necessary.

## 9.2.4. Installing Monitor Mouse for Win 95

- 1. Turn on your computer.
- Insert the MonitorMouse for Windows 95 disk into drive A.
- 3. Click the Start button, and then click Run.
- 4. Type "a:\setup" in the space provided and press <Enter>.
- 5. Follow the instructions on the screen.
- 6. The Touchscreen Setup Wizard will appear. You will need to specify the type of touchscreen controller you are using and how it is connected.

Control type: serial SmartSet: 2xx0 COM port: COM1

- 7. Complete the Setup program.
- 8. Restart Windows 95.
- Run the Windows 95 Registry Editor by clicking the Start button. Click Run, then type "regedit" and press <Enter>
- 10. Edit the value of the following registry keys in the following registry key folder to match the number, I/O port Address, and IRQ of the COM port to which the touchscreen is connected:

HKEY\_LOCAL\_MACHINE\System\CurrentControlSet\Ser vices\VxD\MonMouse\

TouchScreen00

\ComPort (the COM port number)

COM 3: 03 00

\ControllerAddress E8 03

\ControllerIRQ (hexadecimal)

IRQ 10: 0A 00

- 11. Close the Registry Editor by clicking the *Close box*.
- 12. Restart the computer.
- 13. Click the Start button, then click Settings, and then click *Control Panel*.
- 14. Double-click *Elo Touchscreen* to run the Touchscreen Control panel.
- 15. Click the *Calibrate* button and touch each of the three targets as they appear on the screen. Click *Yes* when the cursor lines up correctly with your finger. Click *OK* to close the Touchscreen Control panel.

#### **NOTES**

- Full-screen DOS mode is not supported. However, Windowed DOS mode is fully supported. A touch to a full-screen DOS session will cause your system to immediately return to your Windows desktop. A mouse can be used to access programs run in fullscreen DOS mode.
- Windows 95 may lock up during startup if the resource settings in the Setup dialog of the Touchscreen Control Panel do not match the actual controller configuration. Use Safe Mode to start Windows 95 and change the resource settings to match the controller configuration, then restart Windows 95.
- The touchscreen driver may cause Windows 95 to lock up during Shutdown if the touchscreen is activated after Shutdown is initiated.

## Removing the Mouse Pointer

If you wish to eliminate the mouse pointer, you may replace it with the null cursor file, NULL.CUR, supplied with MonitorMouse for Windows 95. Follow the following steps to install the null cursor file;

- 1. OPEN (660) the Control Panel and select Mouse.
- 2. Select the Pointers tab.
- 3. Highlight the *Normal Select* cursor then select *Browse*.
- 4. Type " null.cur" in the space provided and select *Open*.
- 5. Select *OK* to select the option.
- 6. Exit from the *Mouse Control Panel*. You should notice that the arrow cursor has disappeared. Note that all other cursors will still function as before.

### MonitorMouse for Windows 95 Uninstall Procedure

- 1. Close the Windows Control Panel if it is open.
- Delete the following files from your \Windows\System folder: MONMOUSE.VXD, MONMOUSE.HLP, and MONMOUSE.CPL.
- 3. Start the REGEDIT.EXE program to edit the registry (click the *Start* button, click *Run*, type "regedit" and press <Enter>). Delete the following keys from the registry:

HKEY\_CURRENT\_USER\Control

Panel\desktop\DoubleClickHeight

HKEY\_CURRENT\_USER\Control

Panel\desktop\DoubleClickWidth

Delete the following registry key folders and their contents:

HKEY\_LOCAL\_MACHINE\System\CurrentControlSet \Services\VxD\

MonMouse

 $\label{local_machine} \mbox{HKEY\_LOCAL\_MACHINE} \mbox{SOFTWARE} \mbox{Elo} \\ \mbox{TouchSystems}$ 

4. Use Notepad to delete the following line from the [386Enh] section of the SYSTEM.INI file:

device=monmouse.vxd

 Delete the directory C:\Elo to remove the touchscreen diagnostic programs and sample Z-axis and calibration programs.

Restart Windows 95.

## 9.2.5. Installing MonitorMouse for Win NT

- 1. Start your computer.
- 2. Insert the MonitorMouse for Windows NT disk into drive A.
- 3. Click the Start button, and then click Run.
- 4. Type "a:\setup" in the space provided and press <Enter>.
- 5. Follow the directions on the screen.
- 6. The Touchscreen Setup Wizard will appear. You will need to specify the touchscreen controller on COM3 (IRQ 10). Also specify the language you want to use in the Touchscreen Control Panel.
- 7. Complete the Setup program.
- 8. Shutdown and restart Windows NT.
- 9. Click the *Start* button, then click *Settings*, and then click *Control Panel*.
- Double-click Elo Touchscreen to run the Touchscreen Control Panel.
- 11. Click the *Calibrate* button and touch each of the three targets as they appear on the screen. Touch *Yes* when the cursor lines up correctly with your finger. Touch *OK* to close the Touchscreen Control Panel.

#### Instruction for Windows NT Auto Boot

Windows NT normally displays the system logon dialog when started. Use the following procedure to disable the display of the logon dialog and automatically startup without user intervention

- Run RFGFDT32.FXF.
- Locate the Registry subkey: KEY\_LOCAL\_MACHINE\SOFTWARE\ Microsoft\Windows NT\CurrentVersion\Winlogon.
- 3. Establish your domain name, account name, and password (more than likely you will already have the keys "DefaultDomain" and "DefaultUserName" and will want to add a password to that account--"DefaultPassword") using the values you normally type when logging on.
- 4. To add a "DefaultPassword" value, from the Edit menu choose Add Value. In the Value name field, type: "DefaultPassword" (without quotation marks). Select REG\_SZ for the Data type. In the String field, type your password. Save your changes.
- 5. From the Edit menu, choose *Add Value*. Enter "AutoAdminLogon" (without quotation marks) in the *Value Name field*. Select REG\_SZ for the Data type. Enter 1 in the *String field*. Save your changes.
- 6. Exit REGEDT32.
- 7. Reboot your computer. You should log on automatically.

## 9.2.6. Getting More Information

For more information on installing the Elo software driver to the OPEN (660) system or to download Elo touchscreen drivers, please visit Elo Touchsystem website

http://www.elotouch.com

Click the *Support* button and follow the instruction on the screen to download Elo software or documentation.

If after consulting the documentation, you still need help with the setup of the Elo touch software to the system, you can click the *Technical* button to locate Elo global service points for help.

# **Appendix**

## A: LCD Specification

### A-1. The LCD for OPEN 120 II

The OPEN 120 can either use normal brightness or high brightness LCD as its display. For standard OPEN 120, the LCD's luminance would be 150 nits or above. For high-brightness OPEN 120, it would be 200 nits or above.

### A-1-1. OVERVIEW FOR STANDARD OPEN 120 LCD

The standard display used for the OPEN 120 II is a ADI 12.1" TFT active matrix color liquid display (LCD) module; its model no. is AA121SJ02 or its equivalent. It composes of LCD panel, driver ICs, control circuit and backlight. By applying 6 bit digital data, 800x600, 260K-color images are displayed on the 12.1" diagonal screen. Input power voltage is single 3.3V for LCD driving.

#### A-1-1-2. SPECIFICATION

Inverter backlight is not included in this LCD module. General specifications are summarized in the following:

| ITEM                    | SPECIFICATION              |
|-------------------------|----------------------------|
| Display Area (mm)       | 246.0 (H) x 184.5 (V)      |
|                         | (12.106 inch diagonal)     |
| Number of Pixel         | 800 (H) x 600 (V)          |
| Pixel Pitch (mm)        | 0.3075 (H) x 0.3075 (V)    |
| Color Pixel Arrangement | RGB vertical stripe        |
| Display Mode            | Normally white             |
| Number of Color         | 262144 colors              |
| Optimum Viewing Angle   | 6 o' clock                 |
| Brightness (cd/m²)      | 170 cd/m <sup>2</sup>      |
| Power Consumption (W)   | 3.8                        |
| Module Size (mm)        | 275.0(W) x 199(H) x 5.5(D) |
| Module Weight (g)       | 400 g                      |
| Backlight Unit          | CCFL, 1-tube               |

A-1-1-3. ABSOLUTE MAXIMUM RATINGS

| ITEMS                        | SYMBOL | MIN. | Max.    | UNIT |
|------------------------------|--------|------|---------|------|
| Power Supply Voltage for LCD | Vcc    | 0    | 5.5     | ٧    |
| Input Voltage                | VIN    | -0.5 | Vcc+0.5 | ٧    |
| Operating Temperature        | Тор    | 0    | 50      | °C   |
| Storage Temperature          | Tstg   | -20  | 60      | °C   |

Note: Humidity <= 85%, non-condensing

### A-1-1-4. ELECTRICAL SPECIFICATION

| LCD MODULE                  |                |     |      |      |      |
|-----------------------------|----------------|-----|------|------|------|
| I TEMS                      | <b>S</b> YMBOL | MIN | Typ. | Max. | UNIT |
| Power Supply Voltage        | Vcc            | 3.0 | 3.3  | 3.6  | V    |
| "H" level LVDS signal input | $V_{LH}$       | 2.5 | 1    | Vcc  | V    |
| "L" level LVDS signal input | $V_{LL}$       | 0   | 1    | 0.6  | V    |
| Power supply current        | Icc            | -   | 260  | 350  | mA   |
| Ripple voltage              | $V_{RP}$       | -   | -    | 100  | MV   |

| BACKLIGHT (1 LAMP) Ta=25+-2°C |        |      |       |      |      |
|-------------------------------|--------|------|-------|------|------|
| ITEMS                         | SYMBOL | MIN. | TYP.  | Max. | Unit |
| Lamp voltage                  | VL     | -    | 620   | -    | V    |
| Lamp current                  | IL     | -    | 4.5*3 | 5.0  | mA   |
| Startup Voltage               | Vs     | 1100 |       |      | V    |

Connector Information of Backlight unit

| PIN   | Symbol | DESCRIPTION         |  |  |
|-------|--------|---------------------|--|--|
| 1 CTH |        | VBLH (High voltage) |  |  |
| 2     | CTL    | VBLL (Low voltage)  |  |  |

Note: VHLH-VBLL=VL

\*\* Backlight side connector. BHR-03VS-1 (JST)

\*\* Invertor side connector: SM02(8.0)B-BHS (JST)

#### A-1-2. OVERVIEW FOR OPEN 120 HIGH LUMINANACE LCD

If the OPEN 120 is using a high luminance LCD, the display used for the is a IMES 12.1" TFT active matrix color liquid display (LCD) module; its model no. is M121-53R or its equivalent. It composes of LCD panel, driver ICs, control circuit and backlight. By applying 6 bit digital data, 800x600, 260K-color images are displayed on the 12.1" diagonal screen.

### A-1-2-1. SPECIFICATION

Inverter backlight is not included in this LCD module. General specifications are summarized in the following:

| I тем                         | SPECIFICATION                        |
|-------------------------------|--------------------------------------|
| Display Area (mm)             | 246.0 (H) x 184.5 (V)                |
|                               | (12.1 inch diagonal)                 |
| Pixel Format (H*V)            | 800 (x3) x 600                       |
| Pixel Pitch (mm)              | 0.3075 (H) x 0.3075 (V)              |
| Color Pixel Arrangement       | RGB vertical stripe                  |
| Display Mode                  | Normally white                       |
| Number of Color               | 262144 colors                        |
| Contrast Ratio                | 150 : 1 typ.                         |
| Brightness (cd/m²)            | 250 cd/m <sup>2</sup> (CFL Discharge |
|                               | Current = 5.0 mA*2)                  |
| Viewing Angle (K>=10)         | * Horizontal: (R) 40°, (L) 40°       |
| Training ranges (i.e. 19)     | * Vertical: (U) 10°, (L) 20°         |
| Optical Rise time /Fall time  | 20 msec typ.                         |
| Power Consumption (W)         | 3.8                                  |
| Power Consumption (w/o        | 7.05 W typ.                          |
| invertor) (VDD line + 2 lamps |                                      |
| input line)                   |                                      |
| Electrical Interface          | Digital video Signals (6-bit         |
|                               | for each color R/G/B)                |
| Module Size (mm)              | 278.0(W) x 205(H) x 12(D)            |
| Module Weight (g)             | 462 g                                |
| Backlight (luminance          | 2-tube, 30,000 hrs under             |
| becomes half or the initial   | 25 °C, continuous operation          |
| value) (luminance becomes     |                                      |
| half or the initial value)    |                                      |

#### A-2. THE LCD FOR OPEN 140 II

The OPEN 140 can either use normal brightness or high brightness LCD as its display. For standard OPEN 140, the LCD's luminance would be 150 nits or above. For high-brightness OPEN 140, it would be 200 nits or above.

### A-2-1. OVERVIEW FOR STANDARD OPEN 140 LCD

The standard display used for the OPEN 140 II is a Chi Mei 14.1" TFT active matrix color liquid display (LCD); its model no. is T1407 or its equivalent. It is a LVDS interface LCD panel. It comprises amorphous silicon TFT attached to each signal electrode, a driving circuit and a backlight. This LCD has a built-in backlight with inverter. The 36 cm (14.1") diagonal display area contains 1024 x 768 pixels and can display 262,144 colors simultaneously.

A-2-1-1. SPECIFICATION

General specifications are summarized in the following tables:

| Ітем                        | SPECIFICATION                 |
|-----------------------------|-------------------------------|
| Screen Size                 | 14.1" diagonal                |
| Bezel Opening Area (mm)     | 288.8 (W) x 217.4 (H)         |
| Effective Display Area (mm) | 285.7 (W) x 214.3 (H)         |
| Number of Pixel             | 1024 x RGB x 768              |
| Pixel Pitch (mm)            | 0.279 (H) x 0.279 (V)         |
| Color Pixel Arrangement     | R.G.B vertical stripe         |
| Display Mode                | Normally white                |
| Number of Color             | 6 bits, 262144 colors         |
| Viewing Angle               | * Horizontal: 45°             |
|                             | * Vertical: 45°               |
| Surface Treatment           | Hard coating (3H), anti-glare |
| Brightness (cd/m²)          | 150 cd/m <sup>2</sup>         |
| Module Size (mm)            | 298.5(W)x227.5(H)x5.8(D)      |
| Module Weight (g)           | 570 g                         |
| Contrast Ratio              | 200:1                         |

| Λ  | 2_1 | 1_2   | <b>ARSOLUTE</b> | MAVINIUM.        | DATINGS |
|----|-----|-------|-----------------|------------------|---------|
| Α- |     | I - / |                 | · 1VIAXIIVII IIV |         |

| ITEMS                 | SYMBOL | MIN. | Max.    | UNIT |
|-----------------------|--------|------|---------|------|
| Power Supply Voltage  | Vcc    | -0.3 | +4.0    | V    |
| Input Voltage         | Vin    | -0.3 | Vcc+0.3 | V    |
| Operating Temperature | Tst    | 0    | 50      | °C   |
| Storage Temperature   | Тор    | -20  | 60      | °C   |

Note: Humidity (operation)20~90%, relative humidity Humidity (non-operation)5~85%

A-2-1-3. ELECTRICAL SPECIFICATION

| MODULE                      |                |      |      |      |      |
|-----------------------------|----------------|------|------|------|------|
| I TEMS                      | <b>S</b> YMBOL | MIN  | TYP. | Max. | UNIT |
| Power Supply Voltage        | Vcc            | 3.0  | 3.3  | 3.6  | V    |
| "H" level LVDS signal input | ViH            | -    | -    | 100  | m۷   |
| "L" level LVDS signal input | VIL            | -100 | 1    | -    | mV   |
| Power supply current        | Icc            | -    | 400  | 500  | mΑ   |
| Ripple voltage              | $V_{RP}$       | -    | 50   | -    | MV   |
| Terminating resistor        | Rt             | -    | 100  |      | Ohm  |

| BAC                 | KLIGHT (       | 1 LAMP | ) -   | Га=25         | +-2°C |
|---------------------|----------------|--------|-------|---------------|-------|
| ITEMS               | <b>S</b> YMBOL | MIN.   | TYP.  | Max.          | UNIT  |
| Lamp voltage        | VL             | -      | 700   | -             | VRMS  |
| Lamp current        | Iι             | 3.0    | 6.0   | 7.0           | mΑ    |
| Startup Voltage     | Vs             | -      | 860   | 1030<br>25 °C | VRMS  |
|                     |                | -      | 1075  | 1300<br>0°C   | VRMS  |
| Operating Frequency | FL             | 40     | 55    | 70            | KHz   |
| Power consumption   | PL             | -      | 4.2   | -             | W     |
| Lamp Life time      | LBL            | 10000  | 15000 | -             | Hrs   |

Connector Information of Backlight unit

| PIN | SYMBOL | DESCRIPTION     | REMARK |
|-----|--------|-----------------|--------|
| 1   | HV     | Lamp power unit | White  |
| 2   | LV     | Ground          | Black  |

<sup>\*\*</sup> Backlight side connector. BHSR-02VS-1 (JST)

<sup>\*\*</sup> Invertor side connector: SM02B-BHSS-1-TB (JST)

### A-2-2. OVERVIEW FOR OPEN 140 HIGH LUMINANACE LCD

If the OPEN 140 is using a high luminance LCD, the display used for the is a IMES 14.1" TFT active matrix color liquid display (LCD) module; its model no. is M141-X76 or its equivalent. It is a LVDS interface LCD panel. It composes of LCD panel, driver ICs, control circuit and backlight. By applying 6 bit digital data, 1024x768, 260K-color images are displayed on the 14.1" diagonal screen.

### A-2-2-1. SPECIFICATION

Inverter backlight is not included in this LCD module. General specifications are summarized in the following:

| I тем                                   | SPECIFICATION                       |
|-----------------------------------------|-------------------------------------|
| Display Area (mm)                       | 285.0 (H) x 214.3 (V)               |
| -                                       | (14.1 inch diagonal)                |
| Pixel Format (H*V)                      | 1024 (x3) x 768                     |
| Pixel Pitch (mm)                        | 0.279 (H) x 0.279 (V)               |
| Color Pixel Arrangement                 | RGB vertical stripe                 |
| Display Mode                            | Normally white                      |
| Number of Color                         | 262144 colors                       |
| Contrast Ratio                          | 250 : 1 typ.                        |
| Brightness (cd/m²)                      | 250 cd/m <sup>2</sup> typ. (center) |
| Viewing Angle (K>=10)                   | * Horizontal: (R) 40°, (L) 40°      |
| Treating tanget (treating)              | * Vertical: (U) 15°, (L) 30°        |
| Optical Rise time /Fall time            | 30 msec typ. 50 msec max            |
| Power Consumption (W)                   | 1.4 W typ.                          |
| Normal Input Voltage (V <sub>DD</sub> ) | 3.3 V typ.                          |
| Lamp Power Consumption                  |                                     |
| design point: (Icfl=3.5mAx2)            | 2.9 W typ.                          |
| design point: (Icfl=6.5mAx2)            | 7.8 W typ.                          |
| Electrical Interface                    | Digital video Signals (6-bit        |
|                                         | for each color R/G/B)               |
| Module Size (mm)                        | 298.5(W)*231.7(H)*7.8(D)            |
| Module Weight (g)                       |                                     |
| Backlight (luminance                    | 20,000 hrs under                    |
| becomes half or the initial             | 25 °C, continuous operation         |
| value)                                  |                                     |

#### A-3. THE LCD FOR OPEN 150 II

#### A-3-1. Overview

The display used for the OPEN 150 is a LG 15.1" TFT active matrix color liquid display (LCD); its model no. is LM151X2 or its equivalent. It is a TTL interface LCD panel. It comprises amorphous silicon TFT attached to each signal electrode, a driving circuit and a backlight. This LCD has a built-in backlight with inverter. The 38 cm (15.1") diagonal display area contains 1024 x 768 pixels and can display more than 262,144 colors simultaneously.

#### A-3-2 SPECIFICATION

General specifications are summarized in the following:

| ITEM               | Specification                                                                                                    |
|--------------------|----------------------------------------------------------------------------------------------------|
| Display Mode       | Normally white                                                                                                    |
| Number of Color    | 262144 colors                                                                                                    |
| Viewing Angle      | <ul> <li>* Horizontal: 60° (typ. Left side, right side)</li> <li>* Vertical: 45° (typ. Up side, Down side)</li> </ul> |
| Cross talk         | Horizontal: 2.5%<br>Vertical: 2.5%                                                                                    |
| Response time      | 50ms(typ.)                                                                                                    |
| Brightness (cd/m²) | 200 cd/m <sup>2</sup>                                                                                                 |
| Life time          | 40,000 hrs                                                                                                    |
| Contrast Ratio     | 200:1                                                                                                    |

#### A-3-3. ABSOLUTE MAXIMUM RATINGS

| ITEMS                 | SYMBOL          | MIN. | Max. | Unit  |
|-----------------------|-----------------|------|------|-------|
| Power Supply Voltage  | V <sub>DD</sub> | 0    | +3.6 | VDC   |
| Lamp Current          | Iвь             | -    | 9.0  | mArms |
| Operating Temperature | Тор             | 0    | 50   | °C    |
| Storage Temperature   | Tst             | -20  | 60   | °C    |

Note: Humidity (operation)20~90%, relative humidity Humidity (non-operation)5~85%

# **B: Programming the Watchdog Timer**

The OPEN (660) system features a watchdog timer which can generate a system reset if the CPU processing comes to a halt. This feature ensures the system dependability during unattended operation. The watchdog timer is programmable. In order to program the watchdog timer, a program writing I/O port address 443 (hex) needs to be written first. The output data is a value of time interval. The value ranges from 01(hex) to 3F(hex), and the related time interval ranges from 0 to 30 seconds.

| Data | Time Interval |
|------|---------------|
| 00   | 0 sec.        |
| 01   | 2 sec.        |
| 02   | 4 sec.        |
| 03   | 6 sec.        |
| OF   | 30 sec.       |

After entering the data, the program has to refresh the watchdog timer by rewriting the I/O port 443 (hex) and setting it at the same time. To disable the watchdog timer, the program should read I/O port 143 (hex).

The following is a sample program illustrating the way to program the watchdog timer in BASIC.

10 REM Watchdog timer example program 20 OUT &H443, data REM enable the watchdog timer 30 GOSUB 1000 REM Your application task #1 40 OUT &H443, data REM Reset the timer 50 GOSUB 1000 REM Your application task #1 60 OUT &H443, data REM Reset the timer 70 X=INP (&H143) REM Disable the watchdog timer 80 End 1000 REM Subroutine #1, your application task 1090 Return 2000 REM Subroutine #2, your application task 2090 Return

# C: DiskOnChipâ Installation

The OPEN (660) system is equipped with an internal flash disk which can emulate a floppy disk drive by adapting DiskOnChip® memory chips from 2MB to 144MB capacity, and the flash disk is fully compatible with floppy disk format of MS-DOS system. The DOC address setting is listed below:

DOC address setting

| Address | 1-2 | 2-1 |
|---------|-----|-----|
| DC00    | OFF | OFF |
| D800    | ON  | OFF |
| D400    | OFF | ON  |
| D000    | ON  | ON  |

To install a DiskOnChip® memory to the provided socket, follow the instructions below:

- 1. Make sure the computer is turned off
- 2. Insert the DiskOnChip® memory device into the onboard socket. Make sure that pin 1 of the DiskOnChip® is aligned with the pin 1 of the socket.
- 3. Power up the computer
- 4. During the power up, the DiskOnChip® drivers will be automatically loaded into the system memory.
- 5. At this time, the DiskOnChip® can be accessed as any disk drive.
- 6. If it is the only disk in the system, it will appear as the first drive, drive C:.
- 7. If there are more drives already attached to the system, then by default, the DiskOnChip® will appear as the last drive unless specially programmed.
- 8. If the DiskOnChip® is to be bootable, then follow the steps below
  - a. Use DOS command to copy the operating files into the DiskOnChip $\ensuremath{\mathbb{B}}$

b. The DiskOnChip® is to be configured as the first drive, drive C: in the system. Use the DUPDATE utility.

DUPDATE D /S: DOC104.EXB /FIRST (set as c:)
DUPDATE C /S: DOC104.EXB (set as d:)

For more information and for the latest software utility and utilities manual on the DiskOnChip®, visit M-System website at <a href="https://www.m-sys.com">www.m-sys.com</a>

# D: RS-485 Programming

The RS-485 is software programmable. I order to program the RS-485, a program writing I/O port address 204 (hex) needs to be written first. The output data is a value of RS-485 TX/RX status. The data function definition is listed below:

RS-485

| SD0 | SD1 | TX      | RX      |
|-----|-----|---------|---------|
| 0   | 0   | Disable | Enable  |
| 0   | 1   | Enable  | Enable  |
| 1   | 0   | Disable | Disable |
| 1   | 1   | Enable  | Enable  |

Note: data D7~D2 have no bits concern

# E: System I/O Ports

| Address range (Hex) | Device                           |
|---------------------|----------------------------------|
| 000-01F             | DMA controller                   |
| 020-021             | Interrupt controller 1, master   |
| 022-023             | Chipset address                  |
| 040-05F             | 8254 timer                       |
| 060-06F             | 8024 keyboard controller         |
| 070-07F             | Real time clock, non-maskable    |
|                     | interrupt mask (NMI)             |
| 080-09F             | DMA page register                |
| OAO-OBF             | Interrupt controller 2           |
| OCO-ODF             | DMA controller                   |
| OFO OFO             | Clear math co-processor          |
| OF1                 | Reset math co-processor          |
| OF8-OFF             | Math co-processor                |
| 1F0-1F8             | Fixed disk                       |
| 200                 | Game I/O (not used)              |
| 443                 | Watchdog timer                   |
| 143                 | Watchdog timer                   |
| 206                 | DIO port                         |
| 2E8                 | Serial port #4                   |
| 2F8-2FF             | Serial port #2                   |
| 300-31F             | Prototype card (not used)        |
| 360-36F             | Reserved                         |
| 378-37F             | Parallel printer port 1 (LPT1)   |
| 380-38F             | SDLC, bisynchronous 2 (not used) |
| 3A0-3AF             | Bisynchronous 1 (not used)       |
| 3B0-3BF             | Monochrome display and printer   |
|                     | adapter (LPT1) (not used)        |
| 3C0-3CF             | Reserved                         |
| 3D0-3DF             | Color/graphics monitor adapter   |
| 3E8                 | Serial port #3                   |
| 3F0-3F7             | Diskette controller              |
| 3F8-3FF             | Serial port #1                   |

<sup>\*</sup> MPU-401 select from 300~330H (2 bytes)

# F: First MB Memory Map

| Address range (Hex) | Device           |
|---------------------|------------------|
| F000h-FFFFh         | System ROM       |
| C800h-EFFFh         | Unused           |
| C000h-C7FFh         | Expansion ROM    |
| B800h-BFFFh         | CGA/EGA/VGA text |
| B000h-B7FFh         | Unused           |
| A000h-AFFFh         | EGA/VGA graphics |
| 0000h-9FFFh         | Base memory      |
| D000-DFFFH          | DiskOnChip®      |

# **G**: Power Supply

The OPEN (660) 120/140/150 can either accommodate an AC power supply or a DC power supply.

### G-1: AC POWER SUPPLY

The AC power supply used in the OPEN (660) system is a 100 watts forced air cooling power supply. It is a dual output switching power supply specially designed for the OPEN (660) system.

#### G-1-1: INPUT SPECIFICATIONS

# ♦ Universal AC input voltage

The range of input voltage is from 85Vac to 264Vac.

# ♦ Input frequency

The range of input frequency is between 47Hz to 63Hz.

# ♦ Input current

The maximum input current is 3A at 115 Vac or 1.5A at 230 Vac.

#### ♦ Inrush current

The inrush current is less than 30A at 115 Vac or 60A at 230 Vac input, cold start at 25°C.

#### G-1-2: OUTPUT SPECIFICATIONS

# ♦ Load range

| Output | Min. load | Rated load | Max. load | Accuracy range     |
|--------|-----------|------------|-----------|--------------------|
| +5V    | 2A        | 12A        | 16A       | +5.05V to +5.15V   |
| +12V   | OA        | 1.0A       | 1.5A      | +11.25V to +12.75V |

- a. At the factory, the +5V output is set between 5.00V to 5.10V at 60% rated load, and the +12V output is checked to be within the accuracy range.
- b. The adjustable range for the +5V output is +/-5%.

Note: +12V output voltage will track the adjustment.

# ♦ Ripple and noise

The peak to peak ripple and noise for each output are less than 1% of output voltage at rated load which is measured by a 15MHz bandwidth limited oscilloscope and each output is connected with  $0.47\mu F$  capacitor.

### ♦ Line regulation

The line regulation is less than +/-1% at rated load with +/-10% change in input voltage.

### ♦ Load regulation

The load regulation for +5V is less than +/-1%, for +12V less than +/-10%, which are measured by changing the output load from 20% to 100% of the rated load and the other output is kept at 60% rated load.

#### G-1-3: GENERAL FEATURES

### ♦ Efficiency

The efficiency is higher than 70% while measuring at normal line and rated load.

# ♦ Hold up time

The hold up time is longer than 16mS at 115VAC input and rated load

#### ♦ Protection

- a. **Over voltage protection**: The built-in crowbar circuit will shut down the outputs to avoid damaging the external circuits. This trip point of over voltage protection is around 6.4V to 7.4V. To recover from over voltage protection, cycle the AC line OFF and ON to make it restart.
- b. **Short circuit protection**: The power supply will generate a hiccup mode to protect itself against short circuit or over load conditions and will return to normal after wrong conditions are removed.

#### G-1-4: Environmental Specifications

# ♦ Operating temperature

0°C to 50°C

# ♦ Storage temperature

-20°C to 70°C

### ♦ Humidity

10% to 90% non-condensing

#### G-1-5: INTERNATIONAL STANDARD

### ♦ Safety standards

Designed to meet the following standards

UL 1950

CSA 22.2 no. 234

**VDE EN 60 950** 

### ♦ EMI standards

Designed to meet the following limits FCC docket 20780 curve "B" FN55022 "B"

#### ♦ CE standards

Designed to meet the following standards

IEC-801-2 level 3 8KV air discharge

IEC-801-3 level 3 3V/M

IEC-801-4 level 3 2KV

IEC-801-5 level 3 2KV

#### G-1-6: MECHANICAL SPECIFICATION

# ♦ DC output pin assignment

| 20 output piii accigiiiiciit |        |      |        |  |  |
|------------------------------|--------|------|--------|--|--|
| Pin#                         | Signal | Pin# | Signal |  |  |
| 1                            | +5V    | 6    | GND    |  |  |
| 2                            | +5V    | 7    | GND    |  |  |
| 3                            | +5V    | 8    | +12V   |  |  |
| 4                            | GND    | 9    | +12V   |  |  |
| 5                            | GND    |      |        |  |  |

# ♦ Dimension (unit: mm)

133.5 x 83.8 x 38.0 (L x W x H)

#### G-2: DC POWER SUPPLY

If the OPEN (660) system can accommodate a DC power supply. The DC used in the OPEN (660) 120/140/150 II system is a 90 watts forced air cooling power supply. With different power module, the input range can be from 9Vpc to 132Vpc.

#### G-1: INPUT/OUTPUT SPECIFICATIONS AT 50° C

# ♦ Input voltage

The range of input voltage is from

- √ 9V~16V
- √ 18V~36V
- √ 36V~72V
- ✓ 70V~132V

### Max. Input/Output current

| Rated Load |      |      | N   | lax Outpu | ut   |
|------------|------|------|-----|-----------|------|
| +5V        | +12V | -12V | +5V | +12V      | -12V |
| 10A        | 2.5A | 0.5A | 12A | 4A        | 1A   |

#### G-2: GENERAL SPECIFICATIONS

# Ripple and noise

Less than 50mV@+5V and less than 100mV@+/-12V

# ♦ Line regulation

The line regulation for each output is less than +/- 1%, while measuring at rated loading and +/-10% of input voltage changing

# ♦ Load regulation

Less than +/-1%@+5V and +/-5%@+/-12V

# ♦ Over Voltage Protection:

The trip point is around 5.7V ~ 7V output

# ♦ Efficiency:

Higher than 70%

### ♦ Altitude

 $0 \sim 10,000ft$ 

### **♦ Safety:**

Designed to meet the following standards

UL 1950

**VDE EN60 950** 

CSA 22.2 No. 234

#### ♦ EMI:

Meets FCC docket 20780 curve "B", EN55022 "B"

♦ Dimension (W\*H\*D)

89\*39\*152.4mm

### **♦ DC input connectors:**

2 positions terminal block

### **♦ DC output connectors:**

Molex 5273~07A or equivalent

### **♦** Operating temperature:

-20° to 70° C

(Derating curve will occur 50° to 70° C)

# **♦ Storage temperature:**

-25° to 85° C